# EX-word **DATAPLUS2**

## **XD-LP7500 取扱説明書** 保証書付

・ご使用の前に「安全上のご注意」をよくお読み の上、正しくお使いください。 ・本書はお読みになった後も大切に保管してく

ださい。

広辞苑 漢和辞典 カタカナ語新辞典 故事ことわざ辞典 四字熟語辞典 ジーニアス英和大辞典 英英辞典 アス和英辞典 英語類語辞典 英会話とっさのひとこと辞典 英会話Make it! 現代スペイン語辞典 和西辞典 英語自遊自在 スペイン語自遊自在 ビジネス英語自遊自在 お助け英語自遊自在 世界の料理・メニュー辞典 百科事典マイぺディア ワインコンパニオン パソコン用語事典 ライブラリー 日本語キーワード例文検索 複数辞書検索 複数辞書例文検索 辞典機能を使っているときの便利な機能 電卓

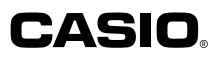

RJA514890-001V02

# **安全上のご注意**

このたびは本機をお買い上げいただきまして、誠にありがとう ございます。

ご使用になる前に、この「安全上のご注意」をよくお読みの上、 正しくお使いください。

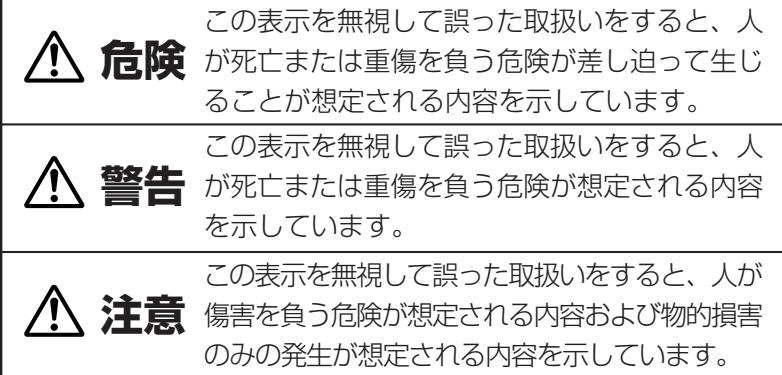

絵表示の例

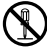

記号は「してはいけないこと」を意味しています(左の例は 分解禁止)。

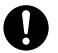

●記号は「しなければならないこと」を意味しています。

# **危険**

### アルカリ電池について

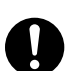

アルカリ電池からもれた液が目に入ったときは、すぐに 次の処置を行ってください。

1.目をこすらずにすぐにきれいな水で洗い流す。

2.ただちに医師の治療を受ける。

そのままにしておくと失明の原因となります。

# **警告**

煙、臭い、発熱などの異常について

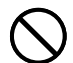

煙が出ている、へんな臭いがする、発熱しているなどの 異常状態のまま使用しないでください。そのまま使用す ると、火災・感電の原因となります。すぐに次の処置を 行ってください。

1.電源スイッチを切る。

2.お買い上げの販売店またはカシオテクノ修理相談窓口 に連絡する。

### USBケーブルについて

USBケーブルは使いかたを誤ると、傷がついたり破損し て、火災・感電の原因となります。次のことは必ずお守 りください。

- 重いものを乗せたり、加熱しない
	- 加工したり、無理に曲げない
	- ねじったり、引っ張ったりしない
	- ケーブルやプラグが傷んだらお買い上げの販売店また はカシオテクノ修理相談窓口に連絡する

### USBケーブルについて

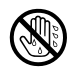

濡れた手でUSBケーブルやプラグに触れないでください。 感電の原因となります。

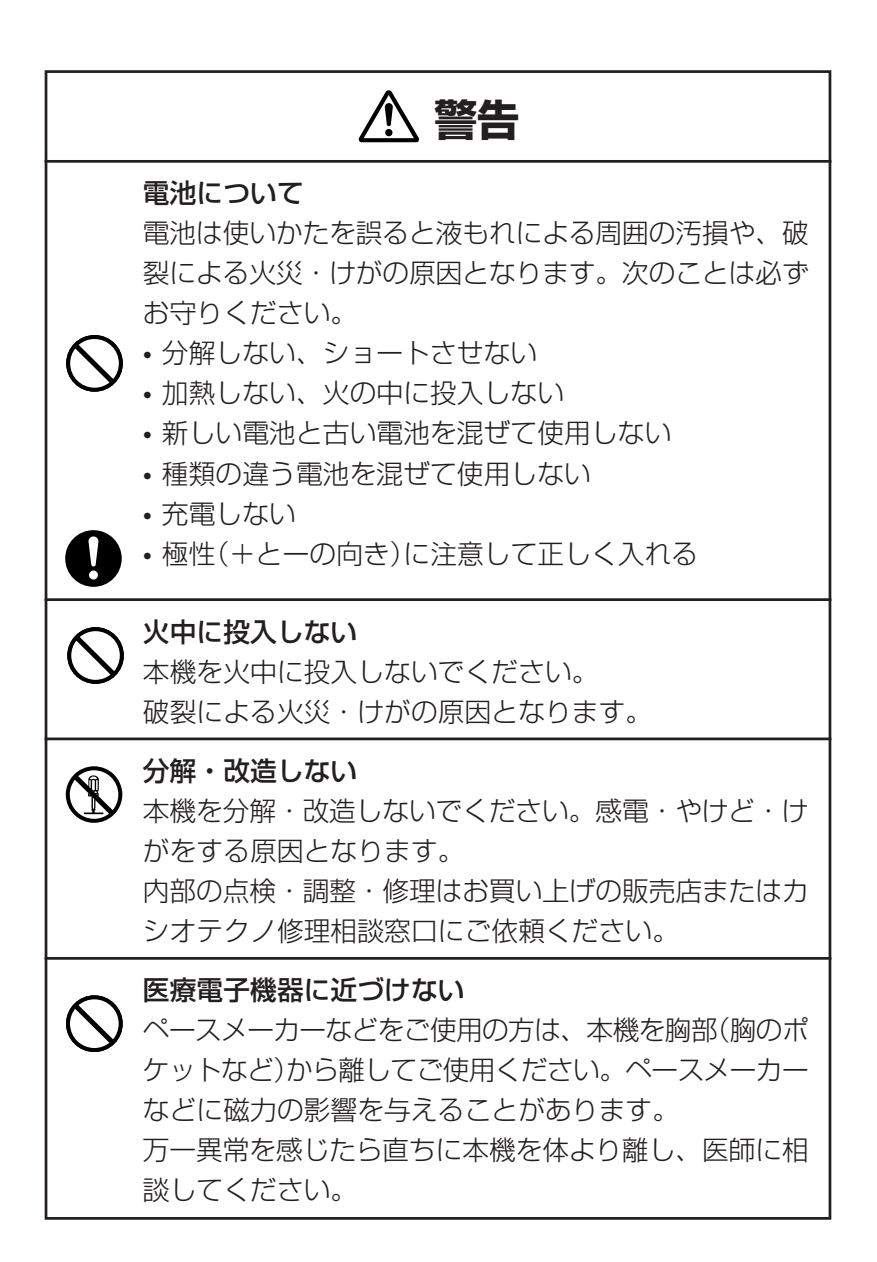

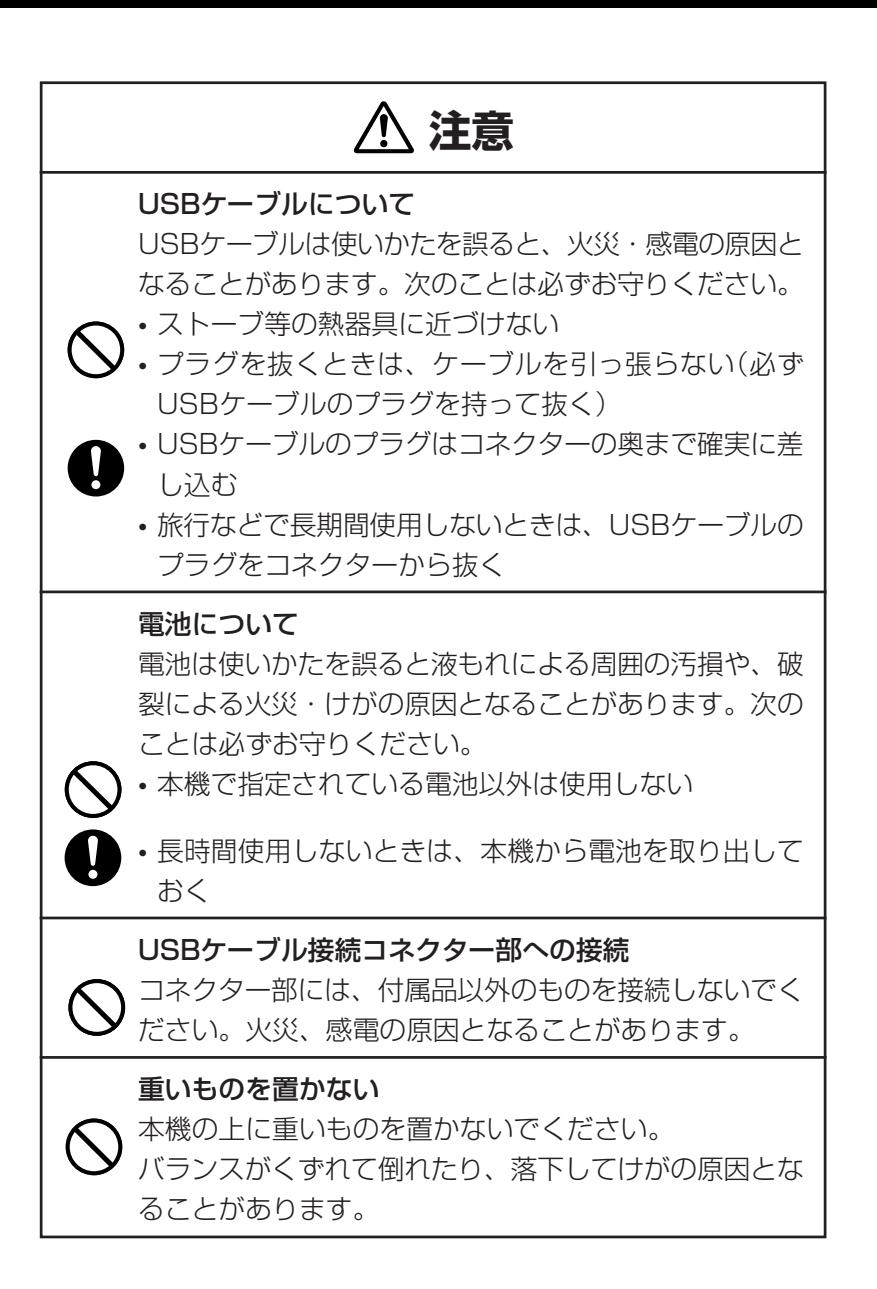

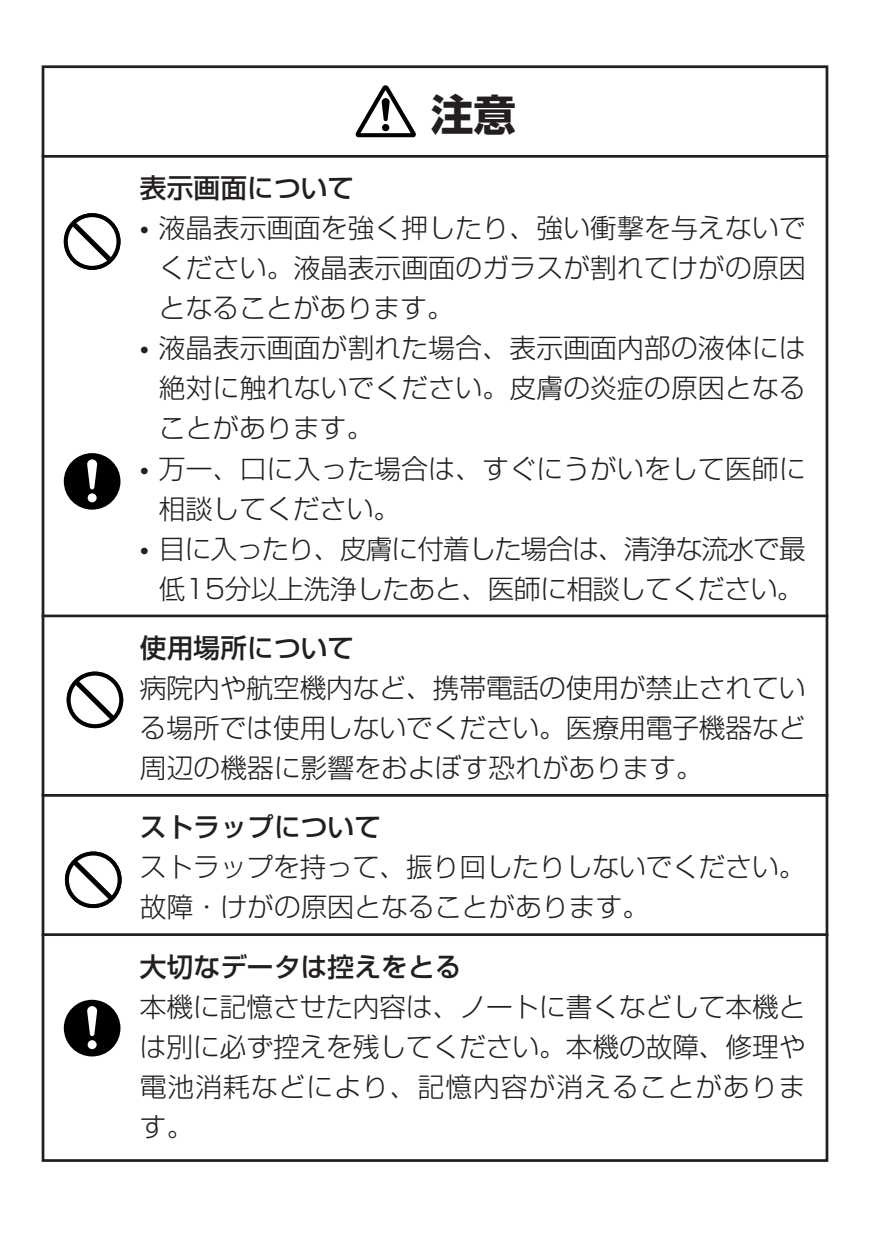

# **注意**

### 磁気カードに近づけない

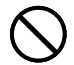

磁気カード(クレジットカード、キャッシュカード、プリ ペイドカードなど)と一緒に持ち歩いたり、保管したりし ないでください。

本機のスピーカーは構造上磁気を帯びているため、磁気 カードが使用できなくなることがあります。

### イヤホン端子への接続

イヤホン端子には付属品以外は接続しないでください。 火災・感電の原因となることがあります。

イヤホンについて

イヤホンを差し込んだまま、本機をぶらさげたりしない でください。

落下によるけがの原因となることがあります。

### 音量について

イヤホンを使うときは音量に注意してください。 大音量で聞くと難聴の原因となることがあります。

この装置は、情報処理装置等電波障害自主規制協議会(VCCI)の基準に 基づくクラスB情報技術装置です。この装置は、家庭環境で使用すること を目的としていますが、この装置がラジオやテレビジョン受信機に近接し て使用されると、受信障害を引き起こすことがあります。 取扱説明書に従って正しい取り扱いをしてください。

## **その他の使用上のご注意**

- ●本機は精密な電子部品で構成されています。データが正常に保持できなく なったり、故障の原因になりますので、以下のことに注意してください。
	- •落としたり、「強い衝撃」、「曲げ」、「ひねり」などを加えないでくださ い。また、ズボンのポケットに入れたり、硬いものと一緒にカバンに 入れないようにご注意ください。
	- •ボールペンなど尖ったものでキー操作しないでください。
	- •液晶表示部に強い力を加えたり、ボールペンなど尖ったもので突いた りしないでください。液晶画面はガラスでできていますので、傷つい たり、割れることがあります。
	- •分解しないでください。分解により故障した場合は、保証期間内でも 有料修理となります。
	- •静電気が発生しやすい場所では使わないでください。
- ●極端な温度条件下での使用や保管は避けてください。 低温では表示の応答速度が遅くなったり、点灯しなくなったりします。 また、直射日光の当たる場所や窓際または暖房器具の近くなど、極端に 温度が高くなる場所には置かないでください。ケースの変色や変形、ま たは電子回路の故障の原因になります。
- ●湿気やほこりの多い場所での使用や保管は避けてください。 水が直接かかるような使用は避けるとともに、湿気やほこりにも十分ご 注意ください。電子回路の故障の原因になります。
- ●お手入れの際は、乾いた柔らかい布をご使用ください。 特に汚れがひどい場合は、中性洗剤に浸した布を固くしぼっておふきくださ い。なお、シンナーやベンジンなどの揮発性溶剤は使用しないでください。 キーの上の文字が消えたり、ケースにシミをつけてしまう恐れがあります。

●電子辞書本体に無理な力を加えると、破損や故障の原因となります。

## あらかじめご承知いただきたいこと

- ●本書および本機の使用、故障・修理などによりデータが消えたり変化し たことで生じた損害、逸失利益、または第三者からのいかなる請求につ きましても、当社では一切その責任を負えませんので、あらかじめご了 承ください。
- ●本書の内容に関しては、将来予告なしに変更することがあります。
- ●本書の内容については万全を期して作成いたしましたが、万一ご不審な 点や誤りなど、お気付きのことがありましたらご連絡ください。
- ●本書の一部または全部を無断で複写することは禁止されています。 また、個人としてご利用になるほかは、著作権法上、当社に無断では使 用できません。ご注意ください。
- ●本書に記載されている表示画面や製品イラストなどは、実際の製品と多 少異なる場合がありますので、あらかじめご了承ください。

# **付属品を確認しましょう**

ご使用になる前に、以下の付属品がそろっているか確認してください。 ●アルカリ単4形乾電池 2本

●専用イヤホン

- $\bullet$ USBケーブル
- ●ユーザーアンケートハガキ
- ●シリアルナンバーシール 3枚

※お買い上げになられた商品(特別梱包商品など)によっては、付属品が 異なる場合があります。

### 「XD-LP7500」のシリアルナンバーシールについて

本製品には、XD-LP7500のシリアルナンバーが印刷されているシールが 「3枚」同梱されています。

シリアルナンバーは、ご購入いただきました製品を特定する個別の番号で 重要なものです。

大切に保管してください。

3枚のシールは、以下のように、ご使用ください。

- •1枚は、右欄に貼ってください。
- •1枚は、ユーザーアンケートハガキに 貼り、ご返送ください。

(オンライン登録を行っていただいた方

は、ご返送の必要はありません)

•1枚は、お客様控えとして大切に保管してください。

XD-LP7500のシリアルナンバー シールを貼ってください

## **ご購入後、はじめてご使用になるときは**

ご購入後、本機を使用する前に、次の手順に従って、同梱されているアル カリ単4形乾電池2本を入れてください。

**1** 電池ブタを、2ヵ所の 部分を押 しながら矢印の方向へスライドさ せて、取り外します。

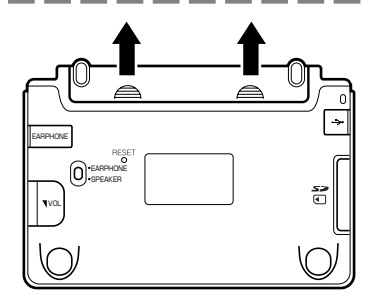

**2** 乾電池2本を入れ、電池ブタを取 り付けます。

電池の極性(+-)を間違えないよう に正しく入れてください。

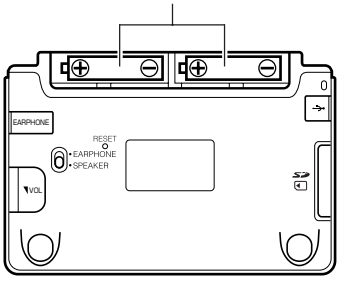

**3** 本体裏面にあるリセットボタン を、シャープペンシル(芯を出さ ない状態)など先の細い棒のよう なもので押します。

> ※ リセットボタンを押すものに、つ まようじや鉛筆など、先端の折れ やすいものを使わないでくださ い。

故障の原因になります。

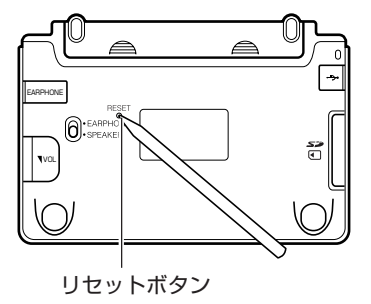

**4** 中央部分に指をかけて、本機を開 けます。

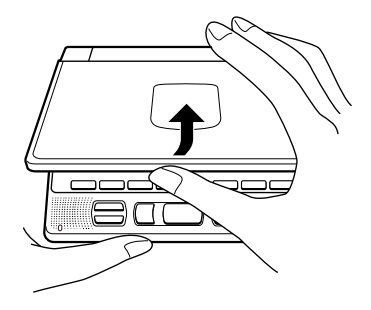

**5** コントラスト設定画面が表示され ます。

必要に応じて、<a><a> して明るさを調整します。

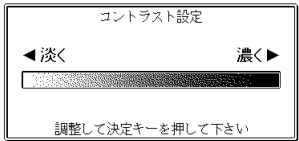

\_\_\_\_\_

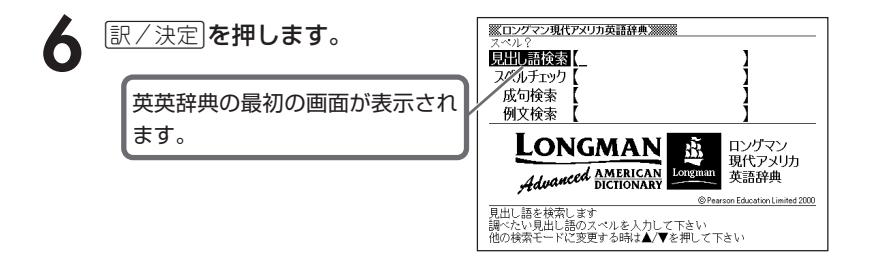

●付属の電池は、工場出荷時より微少な放電による消耗が始まっています。 そのため、製品の使用開始時期によっては、所定の使用時間に満たないうちに 寿命となることがあります。

あらかじめご了承ください。

- <u>●辞書をひく操作の前に、必ず39ページをお読みの上、かな文字の入れ方をご</u> 確認ください。工場出荷時には「ローマ字かな入力」方式に設定されています。
- ●ご使用方法やSDメモリーカードの組み合わせによっては、電池寿命が著しく 短くなることがあります。

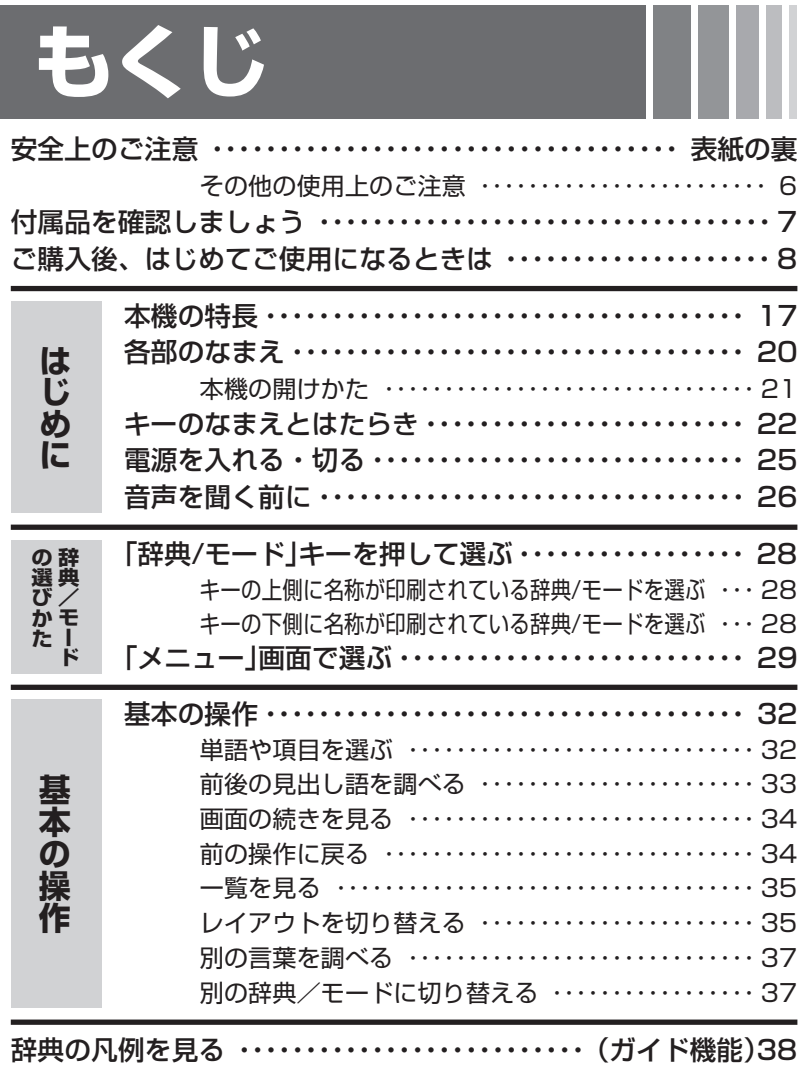

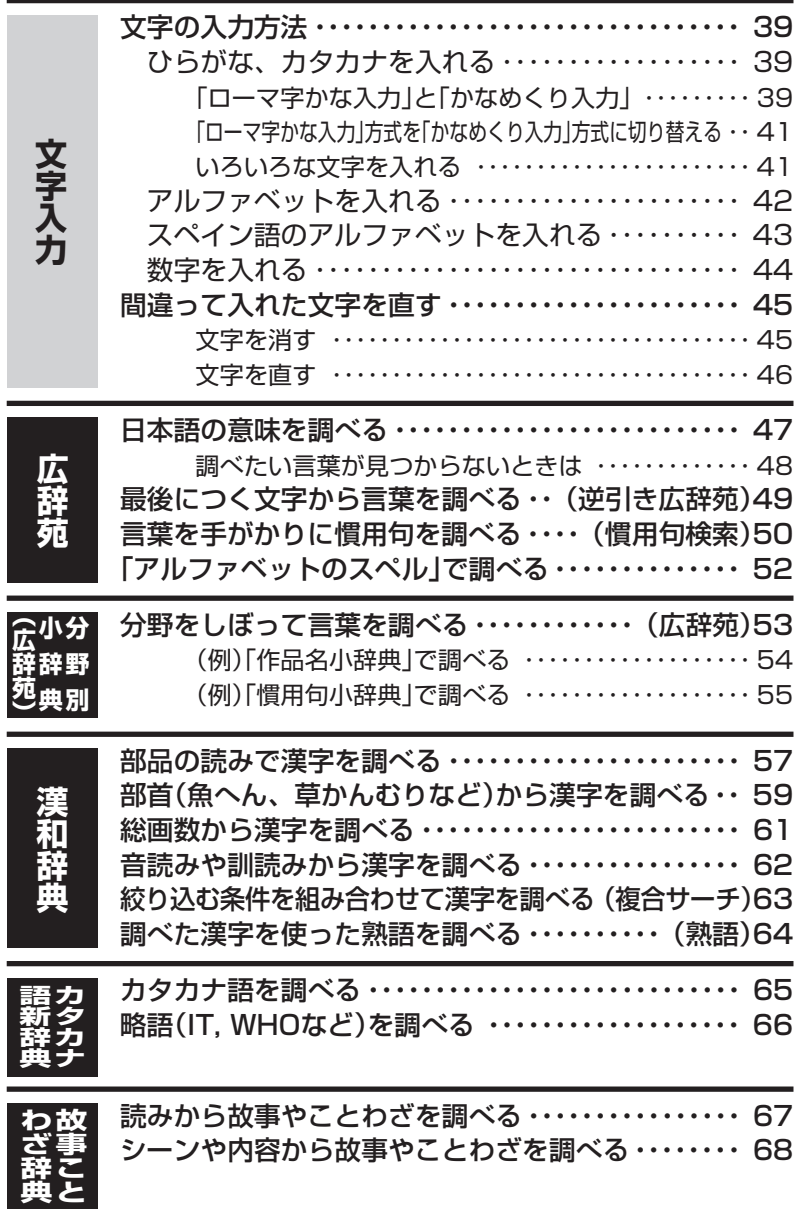

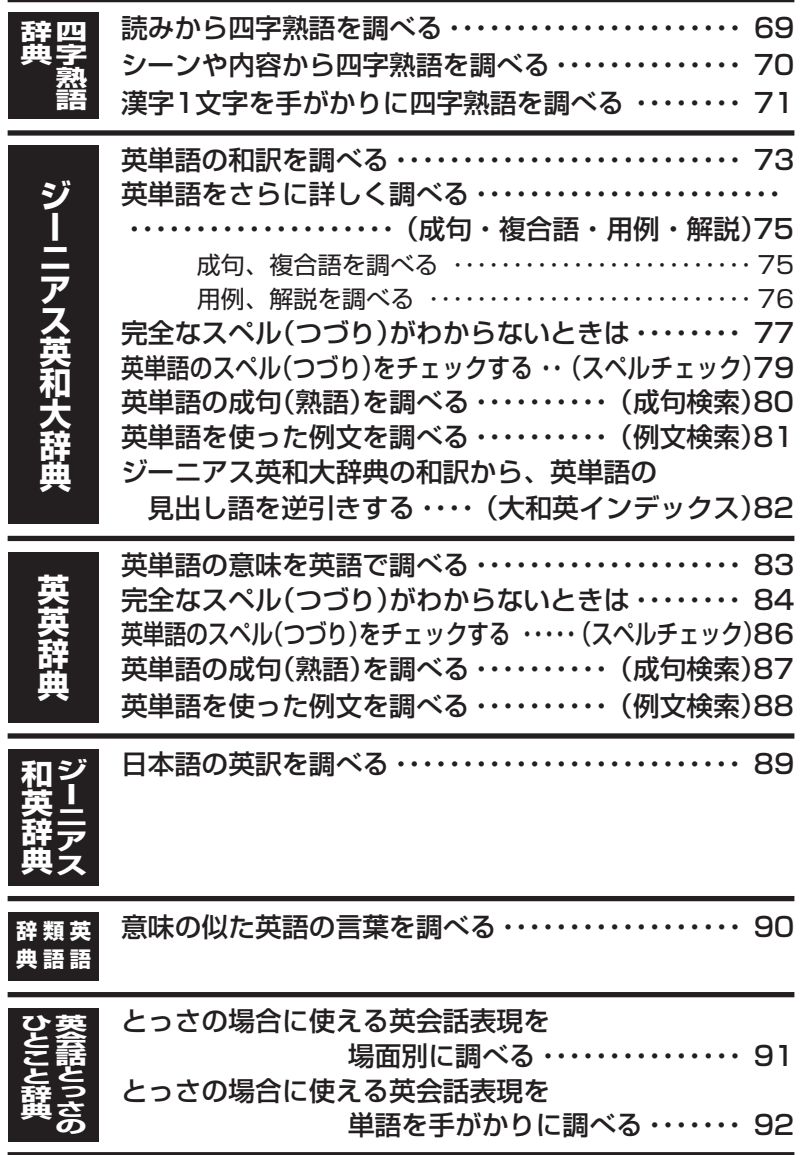

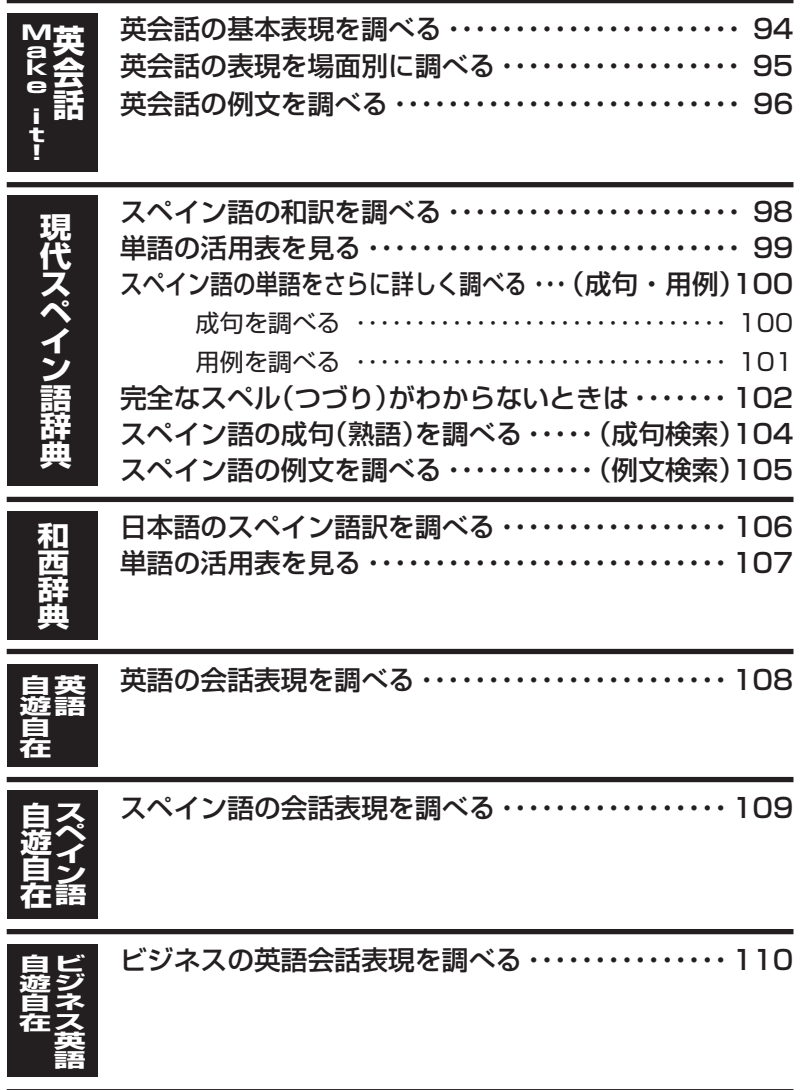

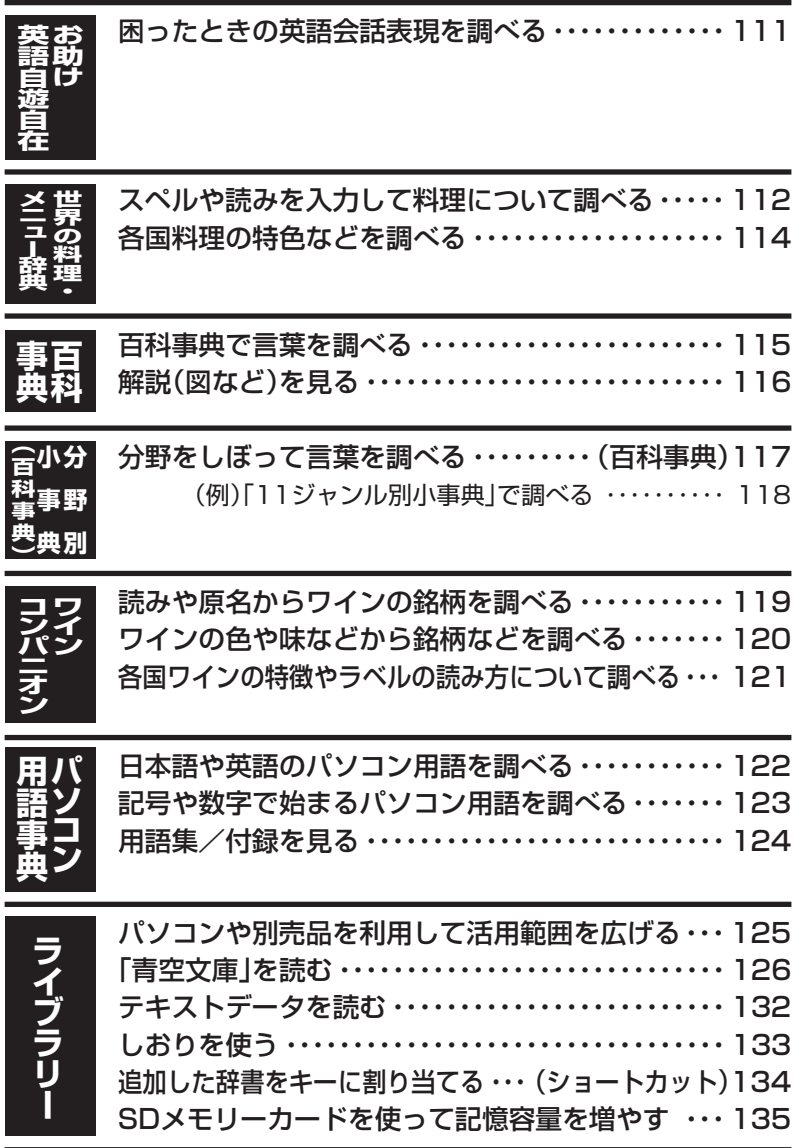

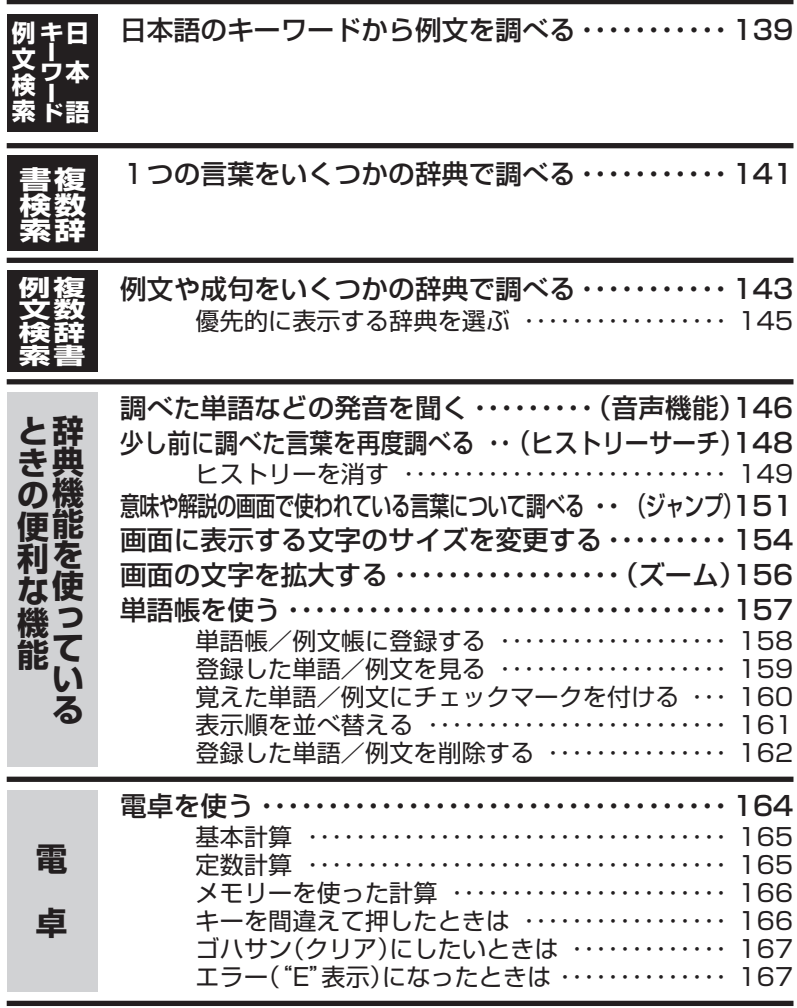

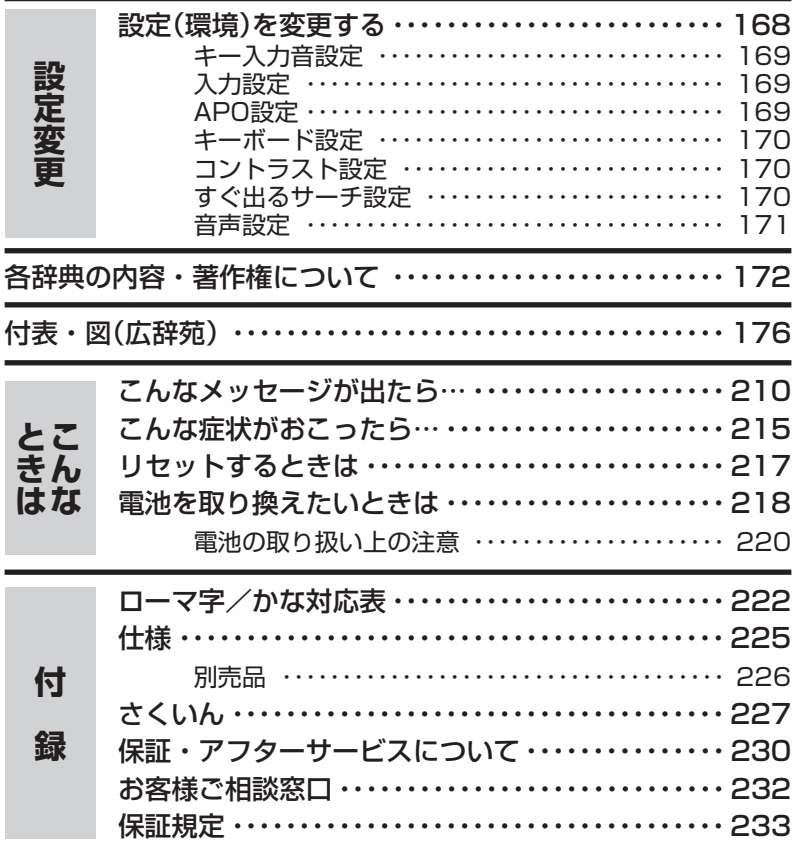

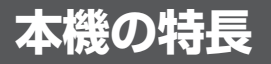

## 検索方法

#### ◆すぐ出るサーチ

言葉を調べるために読みやスペルを入力す るごとに、あてはまる候補を表示します。

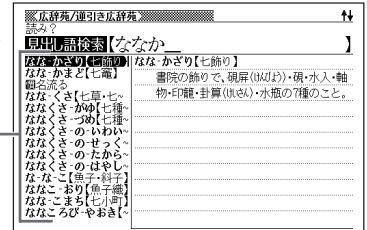

※読みやスペルをすべて入力してから検索する「一括検索」方法に切り替えること ができます。 **168**、**170**ページ

#### ◆複数辞書検索

辞書(モード)間の垣根を越えて、1つの言 葉を、いくつかの辞典(モード)で調べるこ とができます。 **141**ページ

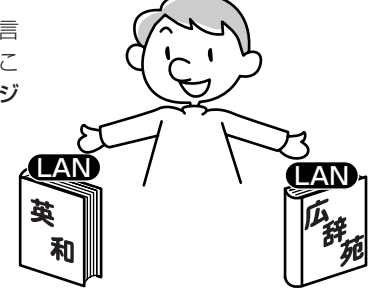

#### ◆複数辞書例文検索

辞書(モード)間の垣根を越えて、いくつかの辞典(モード)から、例文を呼び出すこ とができます。 **143**ページ

### 各辞典/モード共通の便利な機能

#### ◆ガイド機能

各辞典の凡例(編集方針、利用のしかたなど)や収録内容の説明などを見ることが できます。 **38**ページ

#### ◆ヒストリーサーチ機能

少し前に調べた言葉を再度調べたいとき、検索の履歴(ヒストリー)から直接辞典 を引くことができます。 **148**ページ

#### ◆ジャンプ機能

意味や解説の中で使われている言葉について調べることができます。

**151**ページ

#### ◆文字サイズ変更

画面に表示する文字の大きさを切り替えることができます。

**154**ページ

#### ◆ズーム機能

画面の文字を拡大表示することができま す。画数の多い漢字を確認するときなど に便利です。 **156**ページ

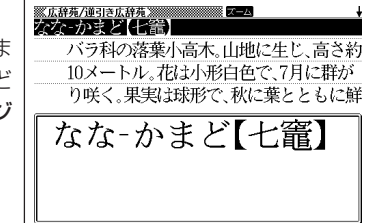

#### ◆単語帳

調べた言葉や例文の中から、「覚えておきたい重要なもの」を単語帳に登録できま す。また、覚えた単語や例文にチェックマークを付けて管理することもできま す。 **157**ページ

#### ◆ライブラリー機能

いろいろな辞典やテキストファイルを、パソコンを使って本機に読み込むことが できます。

**125**ページ

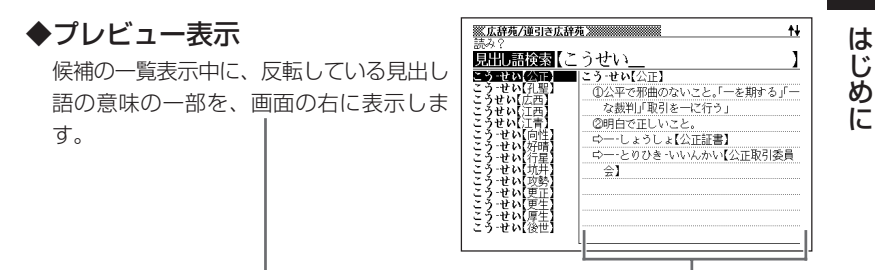

#### ◆レイアウト機能

● 言葉の一覧表示中のレイアウトを変えることができます。 ● 言葉の意味表示中のレイアウトを変えることができます。

**35**ページ

### 「本機の画面に表示される字体」について -

- •「本機の画面に表示される字体」が、「新聞や書籍などで使われる印刷字体」と異 なることがあります。
- 本機の画面に表示される漢字には、パソコンなどで標準的に使われているJIS 規格に準拠したフォント字体を使用しています。
- 本機の表示ドット構成の関係上、簡略化した文字が表示されることがありま す。

#### 「データ中の商品名」について

• 本機に収録している辞典などのデータ中に掲載されている商品名は、各社の商 標または登録商標です。

# **各部のなまえ**

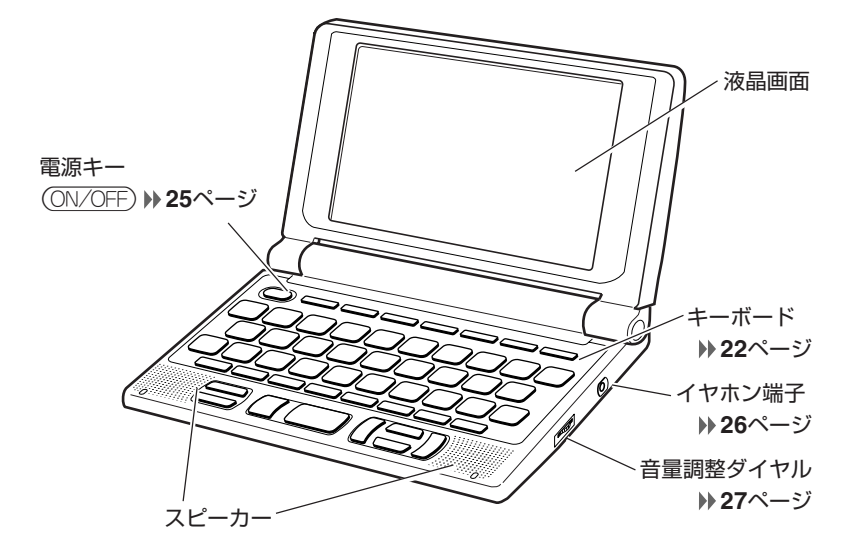

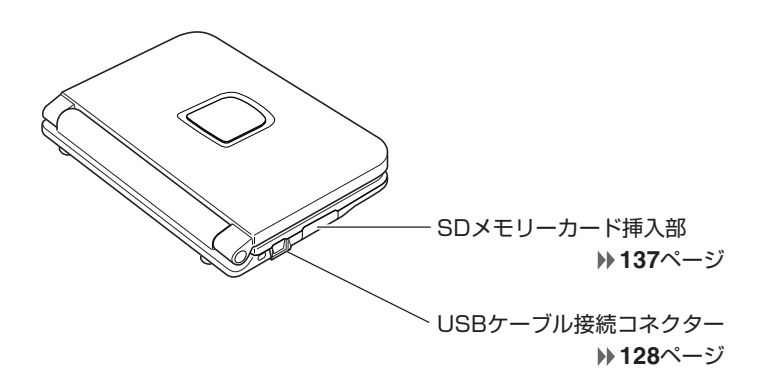

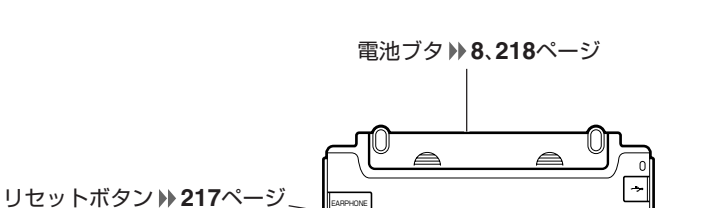

EARPHONE SPEAKER s<br>O 音声出力切換えスイッチ **26**ページ

**本機の開けかた**

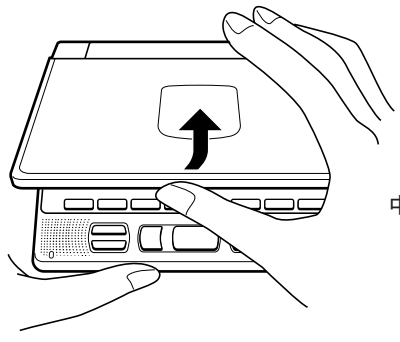

中央部分に指をかけて、開けます。

は じ め に

# **キーのなまえとはたらき**

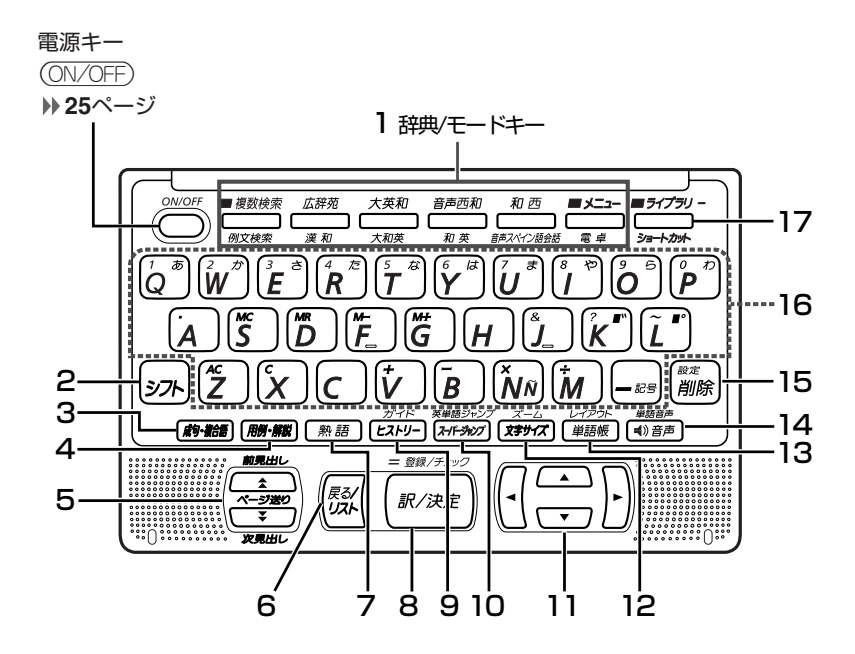

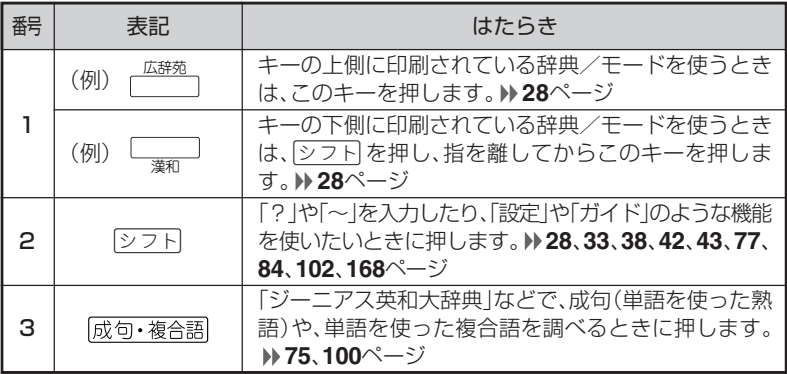

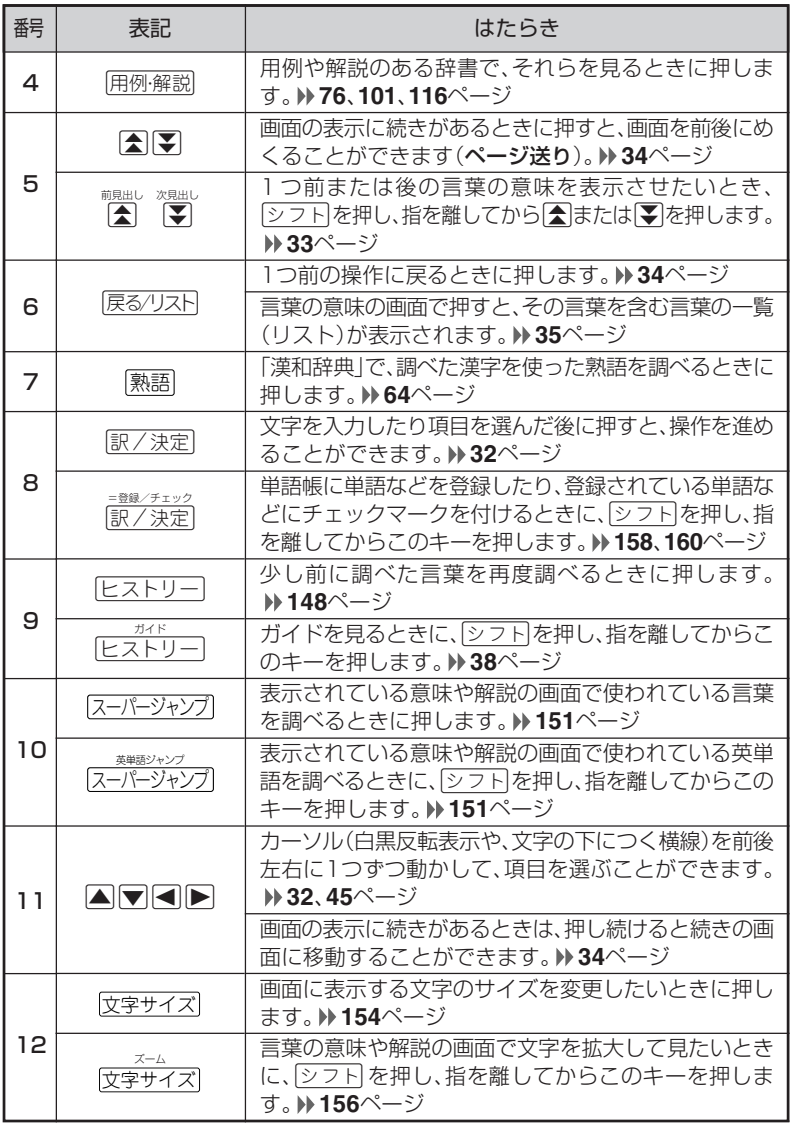

は じ め に

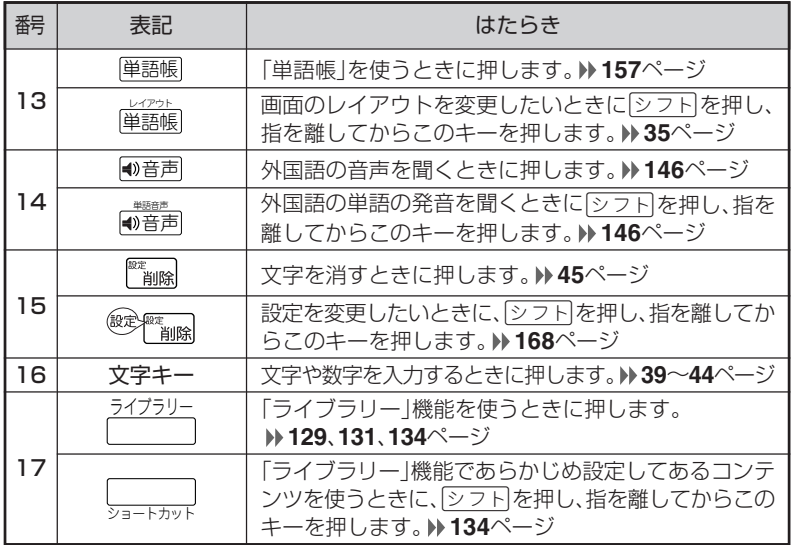

※電卓機能で使うキーについては、**164**ページをご覧ください。

# **電源を入れる・切る**

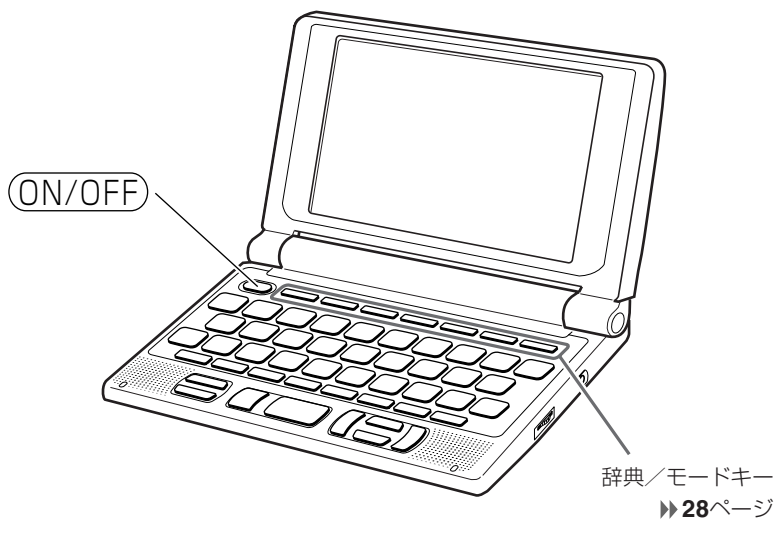

### ■電源を入れる

●本機を開けると、自動的に電源が入ります。 ●電源が切れているときに(ON/OFF)を押すと、電源が入ります。 前回電源を切ったときと同じ画面が表示されます(レジューム機能)。

●電源が切れているときに辞典/モードキーのいずれかを押すと、電源が入り、各 辞典/モードの最初の画面が表示されます。 ※前回電源を切ったときと同じ画面は表示されません。

#### ■雷源を切る

●本機を閉じると、自動的に電源が切れます。 ●電源が入っているときに(ON/OFF)を押すと、電源が切れます。

●無駄な電力消費を防ぐため、電源が入った状態で数分間何も操作をしないと、 自動的に電源は切れます(オートパワーオフ)。

オートパワーオフまでの時間を設定することができます。 **168**、**169**ページ

# **音声を聞く前に**

内蔵スピーカーまたは付属の専用イヤホンで、「音声」を聞くことができま す。 **146**ページ

## **スピーカーを使う**

**1** 本体裏面の音声出力切換えス イッチを「SPEAKER」側にしま す。

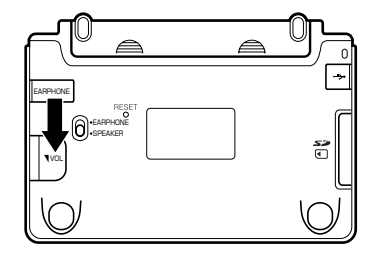

# **イヤホンを使う**

**1** イヤホンを接続します。

※ イヤホンのプラグは2段階に差し 込む形状となっていますので、 いったん差し込んだ後、必ず中ま でグッと押し込むようにして、 しっかりと接続してください。

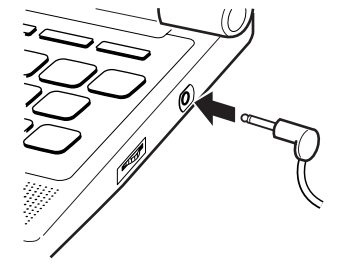

**2** 本体裏面の音声出力切換えス イッチを「EARPHONE」側にし ます。

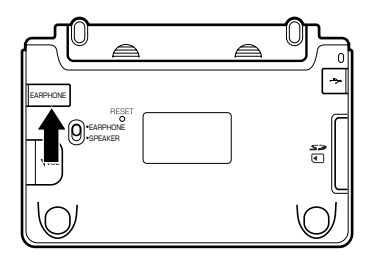

イヤホンについて 必ず付属の専用イヤホンをお使いください。 付属品以外のイヤホンをお使いになると、音が出なかったり、音質が 変化してしまうことがあります。

## **音量の調整**

右図のようにダイヤルを動かし て音量を調節してください。

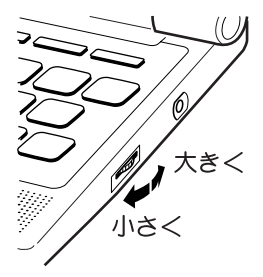

は じ め に

# **「辞典/モード」キーを押して選ぶ**

「辞典/モードはーに割り当てられている辞典/モードは、その「辞典/ モード」キーを押して選ぶことができます。

## **キーの上側に名称が印刷されている辞典/モードを選ぶ**

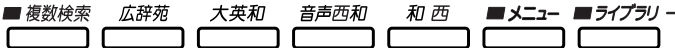

• 各「辞典/モード」キーを押します。

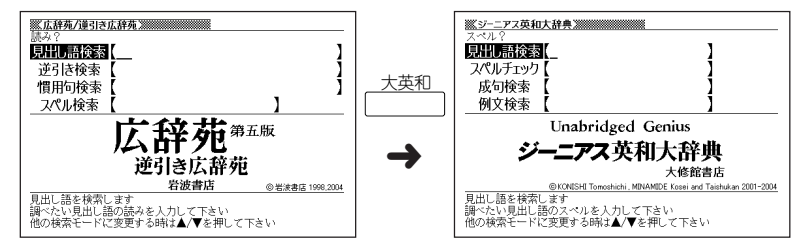

## **キーの下側に名称が印刷されている辞典/モードを選ぶ**

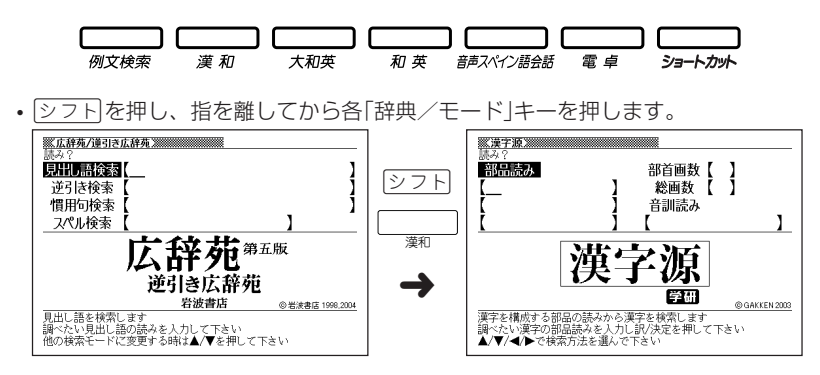

# **「メニュー」画面で選ぶ**

メニュー画面からは「電卓以外のすべての辞典/モード」を選ぶことができ ます。

メニュー を押してメニュー画面を表示させます。

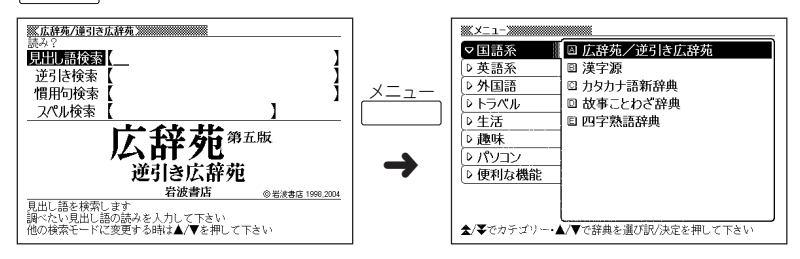

• < または▲ を押して、使いたい辞典/モードが属しているカテゴリーに を移動させます。

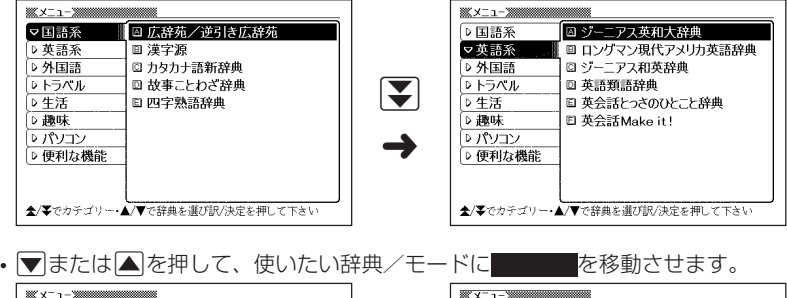

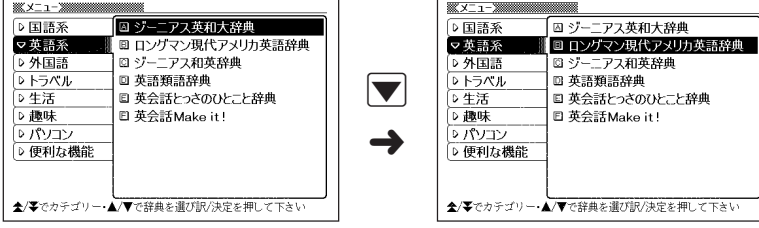

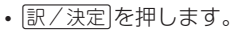

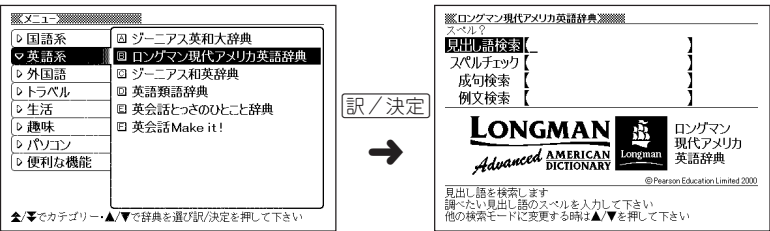

※各辞典/モード名の左のアルファベットキー(「A」~「F」)を押しても選ぶことがで きます。

#### 各辞典/モードは、下記のカテゴリーに分類されています。

#### ●国語系

- 広辞苑/逆引き広辞苑
- 漢字源
- カタカナ語新辞典
- 故事ことわざ辞典
- 四字熟語辞典

●英語系

- ジーニアス英和大辞典
- ロングマン現代アメリカ英語辞典
- ジーニアス和英辞典
- 英語類語辞典
- 英会話とっさのひとこと辞典
- 英会話Make it!

●外国語

- 現代スペイン語辞典
- 和西辞典

### ●トラベル

- 英語自遊自在
- スペイン語自遊自在
- ビジネス英語自遊自在
- お助け英語自遊自在
- 世界の料理・メニュー辞典

### ●生活

• 百科事典マイぺディア

#### ●趣味

• ワインコンパニオン

### ●パソコン

• パソコン用語事典

#### ●便利な機能

- ジーニアス大和英インデックス
- 分野別小辞典(広辞苑より)
- 分野別小事典(百科事典より)
- 日本語キーワード例文検索(英和大辞典より)
- 複数辞書検索
- 複数辞書例文検索

# **基本の操作**

## **単語や項目を選ぶ**

■反転(■■■)や●を移動させて「訳/決定 を押す

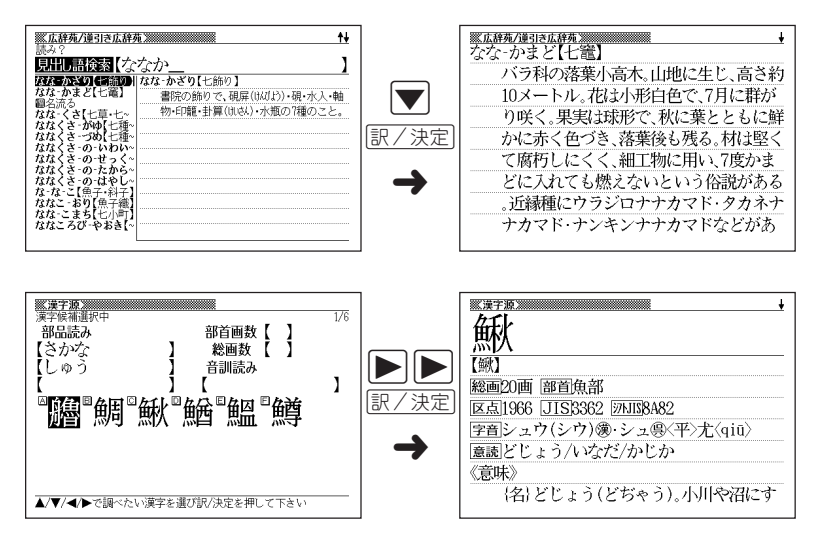

### ■「選択肢に付いているアルファベット」のキーを押す

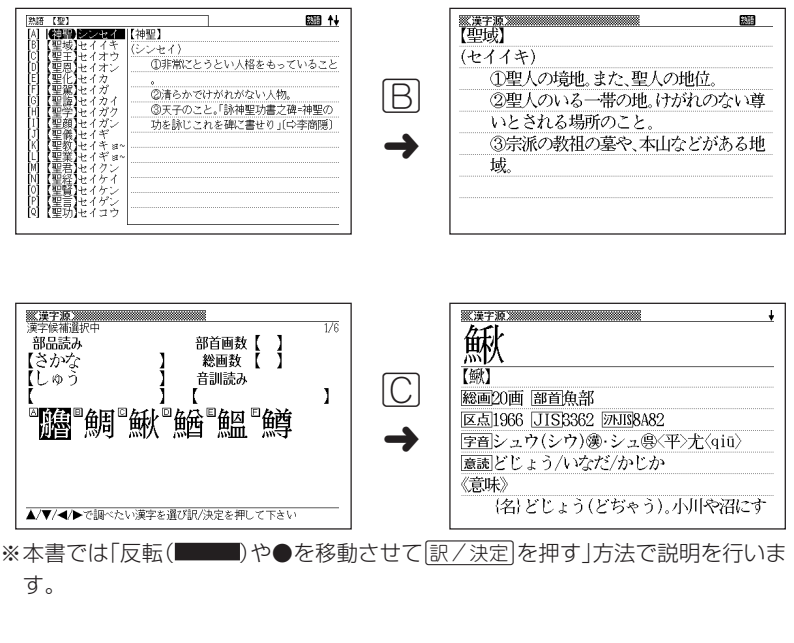

### **前後の見出し語を調べる**

前見出し 次見出し 言葉の意味の画面でシフトを押し、指を離してから▲または▼を押すと、前また は後の見出し語の意味を表示することができます。

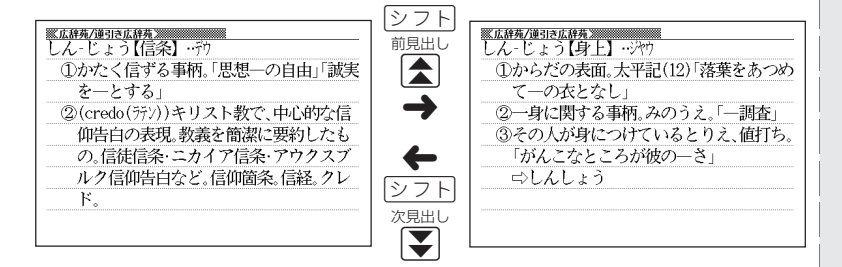

**33**

基 本 の 操 作

## **画面の続きを見る**

画面の右上に◆または→が表示されているときは、画面の上または下に続きがあり ます。

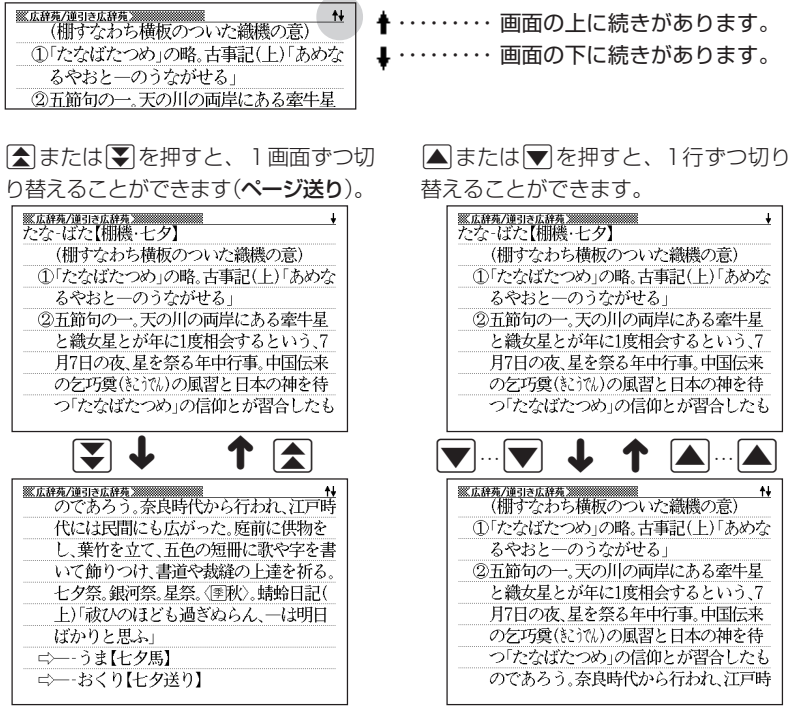

## **前の操作に戻る**

操作を間違えたとき、「戻る/リスト】を押すと1つ前の操作に戻ります。

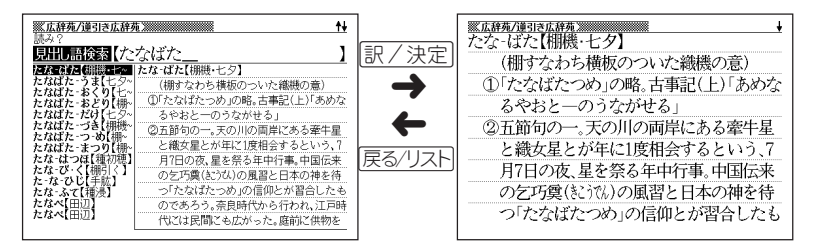

## **一覧を見る**

言葉の意味の画面で|戻る/リストを押すと、その言葉を含む一覧が表示されます。

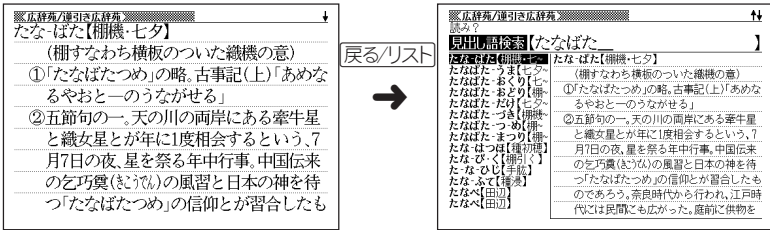

## **レイアウトを切り替える**

■言葉の一覧画面でレイアウトを切り替える

言葉の一覧画面で<u>[シフト</u>]を押し、指を離してから[単語帳]を押すと、以下のよう にレイアウトが切り替わります。

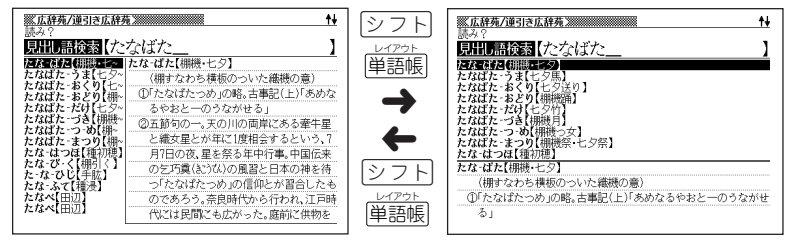

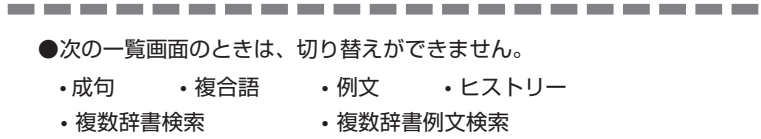

基 本 の 操 作

#### ■言葉の意味の画面でレイアウトを切り替える

言葉の意味の画面で<u>[シフト</u>]を押し、指を離してから[単語帳]を押すと、以下のよ うにレイアウトが切り替わります。

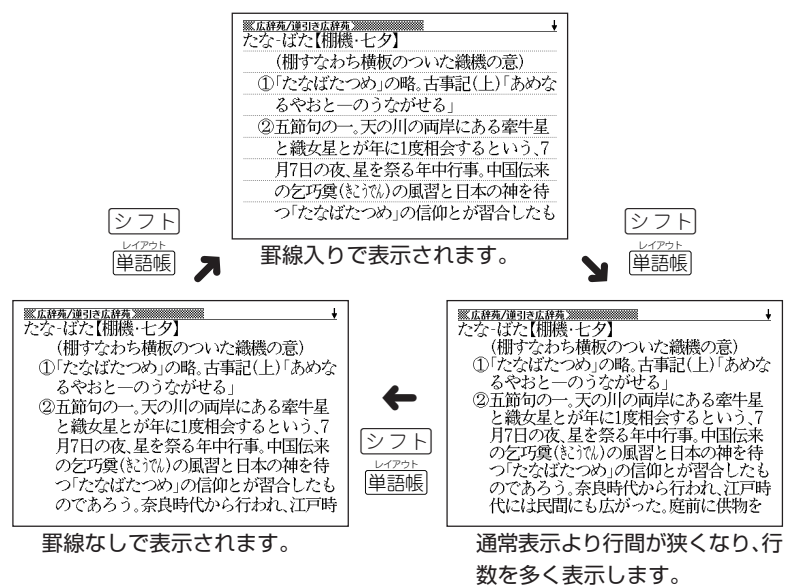

●次の意味の画面のときは切り替えができません。

-----------------------

• ガイド

## **別の言葉を調べる**

言葉の意味を確認した後に、同じ辞典/モードで別の言葉を調べたいときは、文字 キーを押してその言葉を入力します。

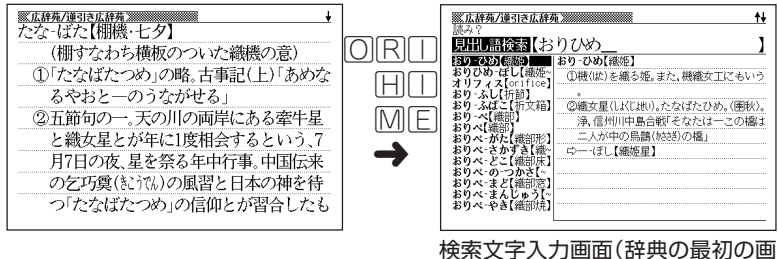

面)に戻って、文字が入力されます。

## **別の辞典/モードに切り替える**

別の辞典/モードに切り替えたいときは、使いたい辞典/モードキーを押す、または メニューから選びます。

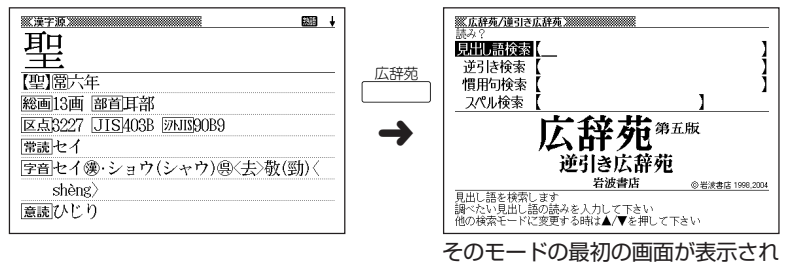

ます。

## **辞典の凡例を見る(ガイド機能)**

現在使用している辞典/モードの凡例(編集方針、利用のしかたなど)や収 録内容の説明などを見ることができます。

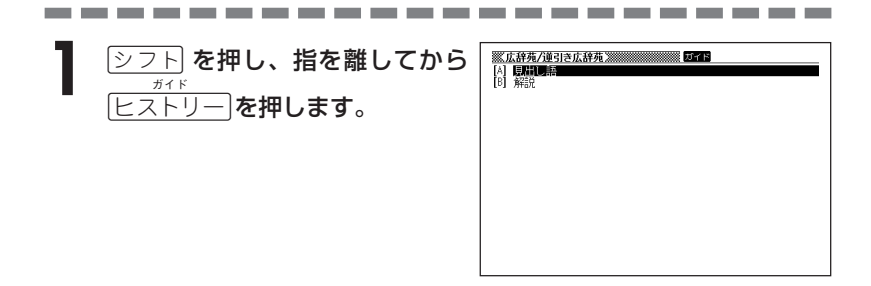

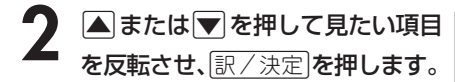

- ガイドが表示されます。
- AVRED ロールしながらガイドを見ることが できます。

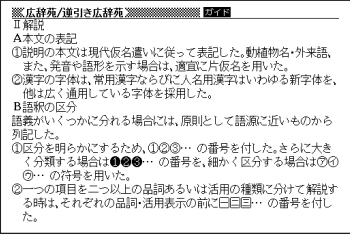

• ガイド機能を終了するときは、 ※ を押します。

●次の機能を使用中にガイドを見ることはできません。

- ヒストリー削除 • 設定 • 電卓
	-
- 複数辞書検索リスト表示中 複数辞書例文検索リスト表示中
- 
- 
- 
- •複数辞書検索入力画面 複数辞書例文検索入力画面
- •単語帳選択画面 • 単語帳リスト表示中

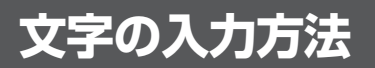

## **ひらがな、カタカナを入れる**

「広辞苑」「ジーニアス和英辞典」「漢和辞典」などで日本語を入力するときは、キー ボードは自動的にかな入力に切り替えられます。

**「ローマ字かな入力」と「かなめくり入力」** (例)「みかん」と入力する

●ローマ字かな入力のときは

MMKANNM

みかん

●かなめくり入力のときは

(ま)ま)(わ)わ)わ)わ

 $\partial x \wedge b$ 

#### ■ローマ字かな入力

ローマ字読みで入力する方法です。

ローマ字かな入力のキーボード

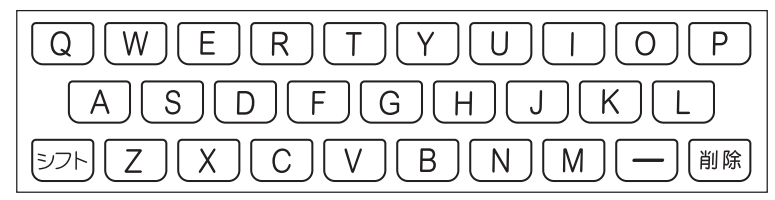

(例)「ものわかり」…… MONOMAKARIT  $[7DJJJJJJJ'']$  · PURODAKUSHONN

●ローマ字かな入力のつづりかたを確認するときは **222**ページ

----------------------------●拗音、促音、撥音、濁音、半濁音などの入力について知りたいときは **41**ページ

ガ イ ド 機 能

文 字 入 力

### ■かなめくり入力

かなキーとそれを押す回数で文字を選び入力する方法です。

かなめくり入力のキーボード

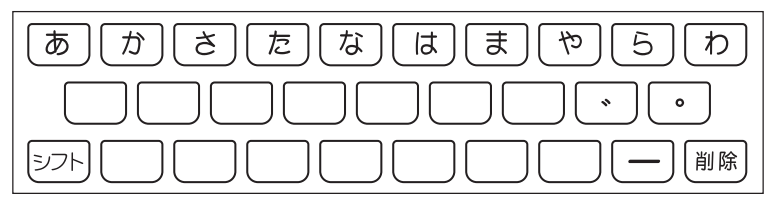

かなキーを押すごとに、入力できるひらがなやカタカナが切り替わります。

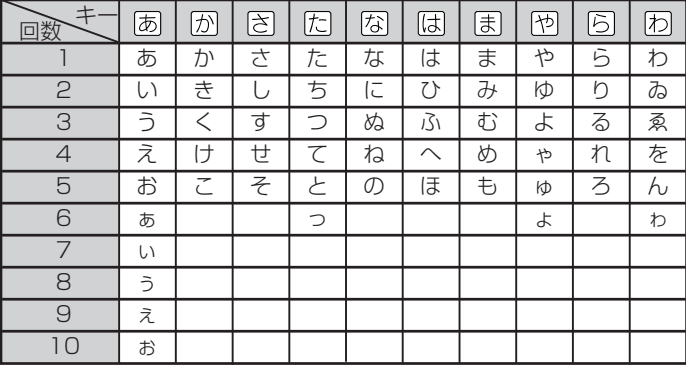

この方式を使う前には、次ページの操作が必要です。

工場出荷時には「ローマ字かな入力」方式に設定されており、そのままで以下の操作 をしても「っっっ...」としか入力できません。

- (例)「ものわかり」…… まほほほほほほはなはなははありは  $[7$ ロダクション」 $\cdot \cdot$  はははいうらうのうのうにいいか 因因刚刚刚刚刚刚刚刚刚
	- ●「かなめくり入力」で、同じ行の文字を続けて入力するときは、▶▶を押して字 を入力する位置を移動した後、かなキーを押します。 (例)「あい」 ‥ 751 ▶ 755 755 756

-----------------

●ひらがな、カタカナを入力するのは、各辞典/モードでの「読み」入力の 場合です。

## **「ローマ字かな入力」方式を「かなめくり入力」方 式に切り替える**

**|<br>シフト|を押し、指を離してから <mark>\*\*\*</mark>||を押します。** 

「設定項目」が表示されます。 「環境設定」が選ばれています。

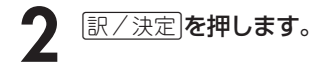

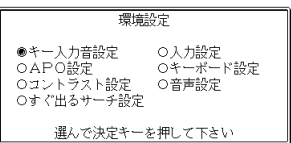

2 **→ と押して、「キーボード設定」の横に●を移動させ、**「訳/決定 を 押します。

<u>1</u> マを押して、「かなめくり入力」の横に●を移動させ、 Rever を押し ます。

## **いろいろな文字を入れる**

「゛」や「゜」のついた文字(濁音、半濁音)や「ょ」(拗音)「っ」(促音)など小さな文字 は、次の表のように入力します。

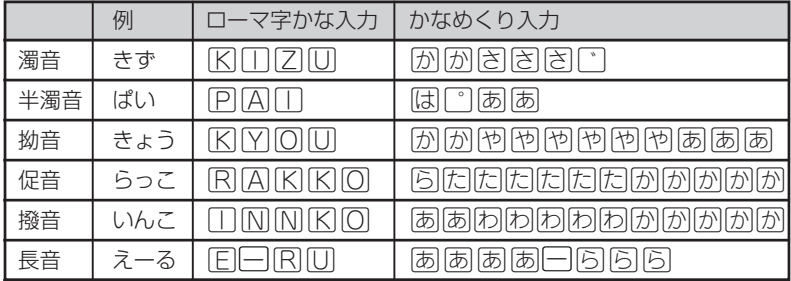

※次の位置に「ー」が入力されていると、検索はできません。

「入力に間違いがあります」と表示した後、前の表示に戻ります。

• 単語の先頭(「すぐ出るサーチ OFF」のとき)

## **アルファベットを入れる**

「ジーニアス英和大辞典」「英語類語辞典」などでアルファベットを入力するときは、 キーボードは自動的にアルファベット入力に切り替えられます。

アルファベット入力のキーボード

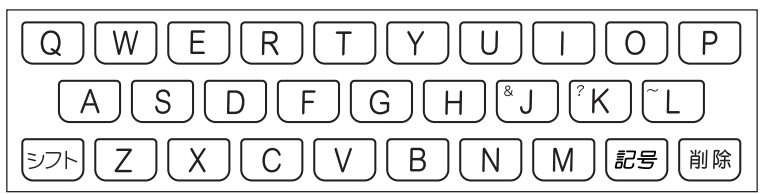

アルファベットの書かれた文字キーを押すと、その文字が入力されます。

### (例)「Internet」と入力する

**INTERNET** 

internet

※「&」、「?」、「~」などは、「シフト」を押し、次に「シフト」から指を離して入力した い記号の位置のキーを押します。

●英単語のスペルに関わらず、アルファベットはすべて小文字で入力されます。

- ●アルファベットを入力するのは、下記の場合です。
	- 以下の辞典/モードでの「スペル」入力 広辞苑(スペル検索) 略語検索(カタカナ語新辞典) ジーニアス英和大辞典 英英辞典 英語類語辞典 英会話とっさのひとこと辞典 英会話 Make it! 世界の料理・メニュー辞典 ワインコンパニオン パソコン用語事典 複数辞書検索(英文検索) 複数辞書例文検索 • 各辞典/モードでの項目選択

## **スペイン語のアルファベットを入れる**

「現代スペイン語辞典」でアルファベットを入力するときは、キーボードは自動的に アルファベット入力に切り替えられます。

アルファベット入力のキーボード

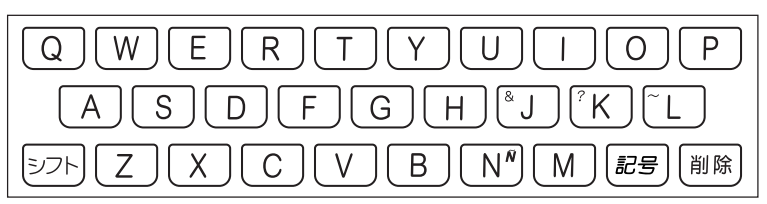

アルファベットの書かれた文字キーを押すと、その文字が入力されます。

### ■検索語の入力

- éなど綴り字記号がついた文字は綴り字記号を除いた形で入力してください。 例:「éxito」は「exito」と入力。
- ハイフンは除いた形で入力してください。 例:「foto-fija」は「fotofija」と入力。

### (例)「**enseñar**」と入力する

EMSEYTHMAR

enseñar

※「Ñ」、「&」、「?」、「~」は、「シフト」を押し、次に「シフト」から指を離して入力し たい記号の位置のキーを押します。

●単語のスペルに関わらず、アルファベットはすべて小文字で入力されます。 ●スペイン語のアルファベットを入力するのは、「現代スペイン語辞典」、「複数 辞書検索」、「複数辞書例文検索」を使う場合です。

文 字 入 力

## **数字を入れる**

「漢和辞典の画数などに数字を入力するとき」や「電卓を使うとき」などは、キーボー ドは自動的に数字入力に切り替えられます。

数字入力のキーボード

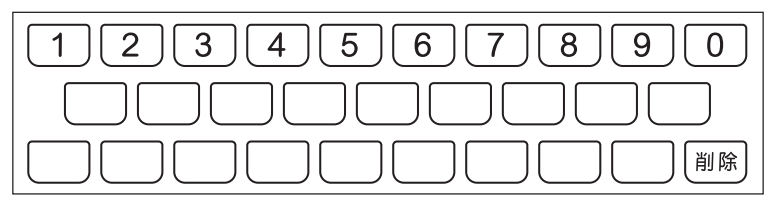

数字の書かれた文字キーを押すと、その数字が入力されます。

### (例)「15」を入力する

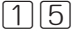

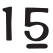

-------and the control of the control -----------●数字を入力するのは、下記の場合です。 • 漢和辞典での「部首画数」または「総画数」の入力

• 四字熟語辞典で漢字1文字を手がかりに調べるときの「部首画数」または 「総画数」の入力

• 電卓

# **間違って入れた文字を直す**

間違って入力した文字の消しかたと直しかたを説明します。

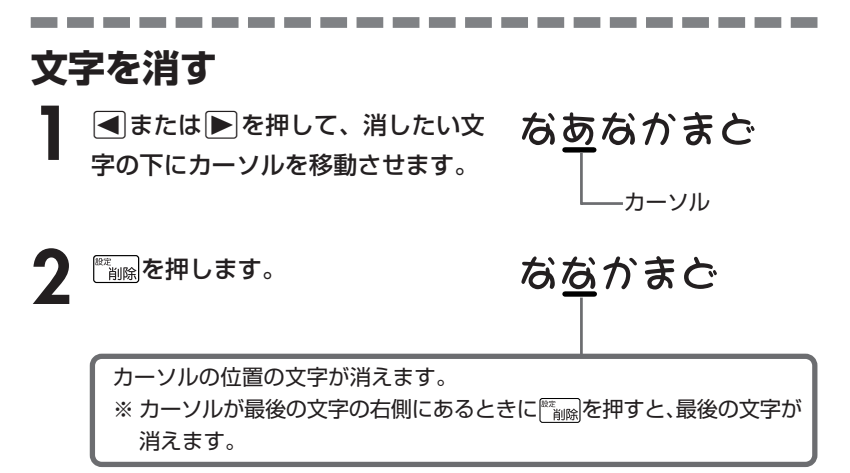

※入力したすべての文字を消すときは、戻る/リストを押します。

文 字 入 力

## **文字を直す**

文字の入力設定が「挿入」か「上書き」かによって、文字の直しかたは変わります。 工場出荷時には「挿入」に設定されています。

「上書き」で入力したいときは、「入力設定」を切り替えてください。 **168**、**169**ページ

#### ■挿入

すでに入力してある文字を消さずに、文字を入力する方法です。

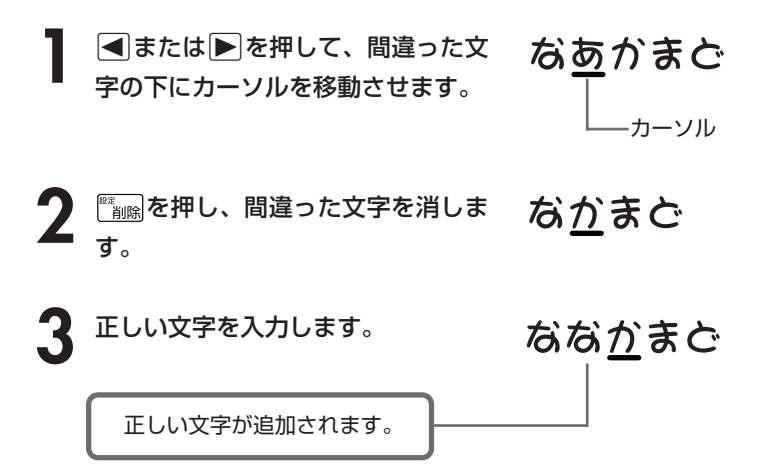

#### ■上書き

すでに入力してある文字を上から書き換えながら、文字を入力する方法です。

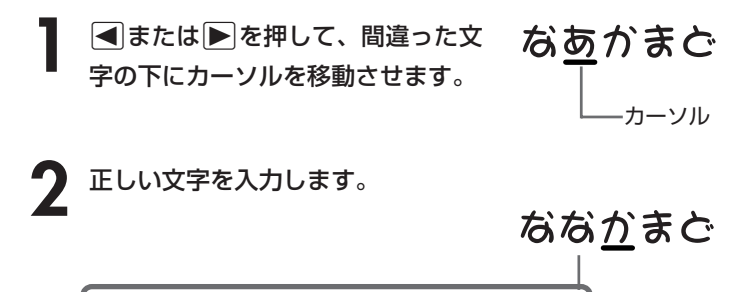

間違った文字が正しい文字に置き換わります。

# **日本語の意味を調べる**

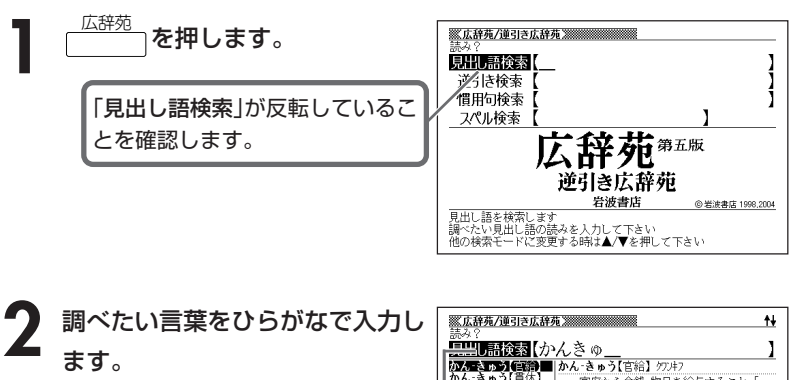

ひらがなの入れかた **39**ページ

ここでは「緩急(かんきゅう)」を調 べます。 読みを入力していくと、あてはまる 候補が表示されます。 ここでは「かんきゅ」と入力したと ころで「緩急」が表示されます。

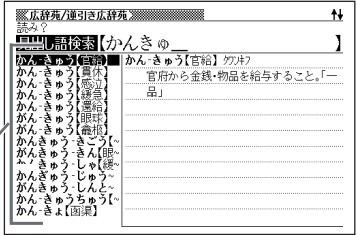

**A マ 全 マ のどれかを押して調** <u> 《広辞苑/連引き広辞苑》 (編集)</u><br>カンム - きゅう【経急】 クワンキフ ①ゆるやかなことときびしいこと。おそい べたい言葉を反転させ、|<u>訳/決定</u>| ことと早いこと、「一よろしきを得る」「一 を押します。 自在」 ②急なこと。危急の場合。まさかの場合。「一 意味が表示されます。 旦一あれば」 ☆ ~~ きごう【緩急記号】 □ー·しゃ【緩急車】

字 入 力 広 辞 苑

文

## **調べたい言葉が見つからないときは**

次のポイントを確認してください。

#### ■長音符(-)を含んだカタカナ語の収録順にご注意ください

「**ー**(音をのばす部分)」を含んだカタカナ語は、「**ー**」の読みをかなに直した位置 に収録されています。

例えば「ナイーブ」は、「ナイブ」の位置ではなく、「ナイイブ」の位置にありま す。

…内意(ないい)→ナイーブ→内印(ないいん)→…

#### ■「ぢ」「じ」・「づ」「ず」を取り違えていませんか?

広辞苑の見出しは『現代仮名遣い』によっています。 「町中」は「まちぢゅう」でなく「まちじゅう」、「稲妻」は「いなづま」でなく「いな ずま」となります。

#### ■バ行にないときに「ヴ」をご覧になりましたか?

外国の固有名詞では、[V]の発音の多くは「ヴ」のかなで表記してあります。

----------------------

●読みはひらがなで14文字まで入力できます。

## **最後につく文字から言葉を調べる (逆引き広辞苑)**

「~人」「~雪」など、言葉の最後につく文字から、「異邦人」「細雪」などの言 葉を検索することができます。

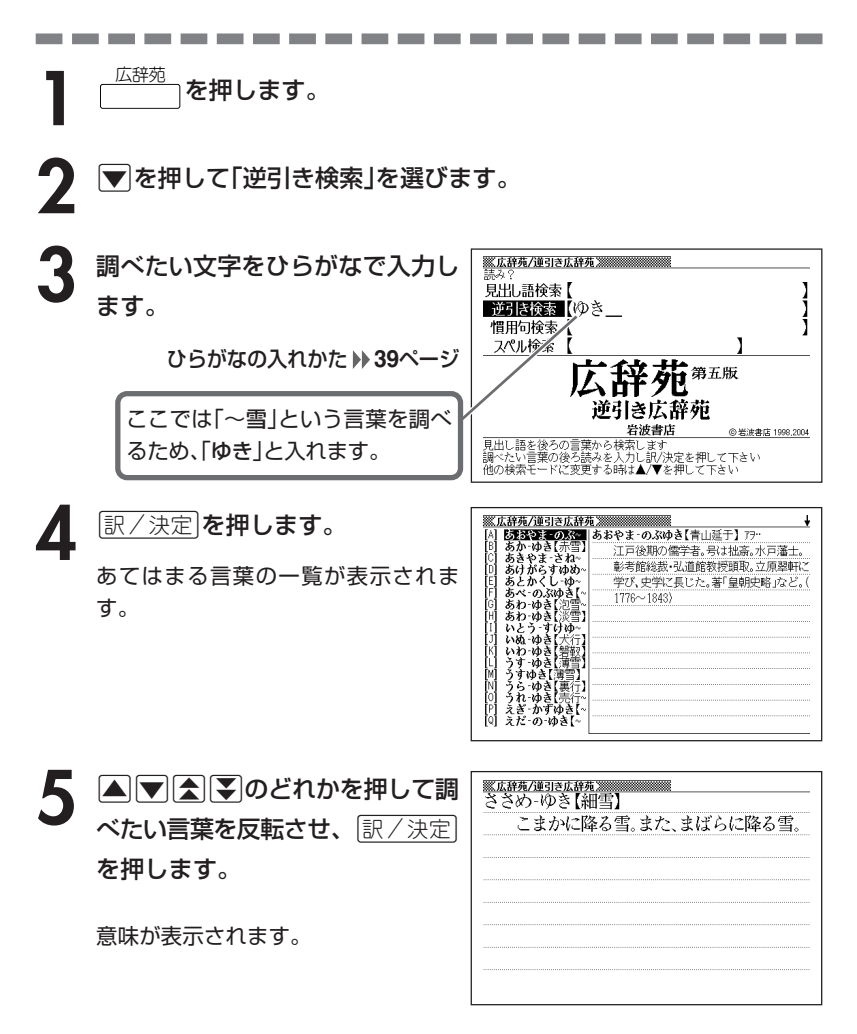

広 辞 苑

# **言葉を手がかりに慣用句を調べる(慣用句検索)**

### ■大切!慣用句検索のポイント

●慣用句の全文を入力して慣用句を検索することはできません。 必ず単語を入力してください。 (例)「猿も木から落ちる」を検索する → × 「さるもきからおちる」と入力する ○ 「さる」「き」「おちる」のどれかを入力する

全文を入力して調べるときは、「日本語の意味を調べる」

( **47**ページ)の方法で行ってください。

●動詞・形容詞を入力して調べるときは、必ず終止形にしてください。 (例)「立つ鳥跡を濁さず」を検索する → ×「にごさず」 ○「にごす」

「にごす」と入力すると、次の慣用句が一覧表示されます。 跡を濁す 御茶を濁す 口を濁す 言葉を濁す 立つ鳥跡を濁さず

<sup>広辞苑</sup>┐を押します。

<del>2</del> ▼ を押して「慣用句検索」を選 び、手がかりにする言葉をひらが なで入力します。

ひらがなの入れかた **39**ページ

ここでは「脇目も振らず」を調べる ため、「ふる」と入れます。

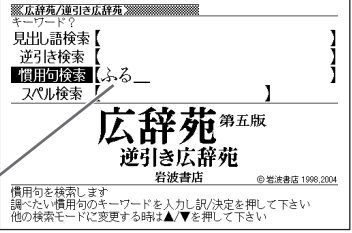

**「訳/決定 を押します。** 

あてはまる慣用句の一覧が表示されま す。

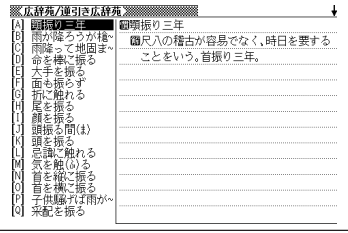

4 回回全日のどれかを押して調 <u>※広辞苑/連引さ広辞苑</u><br>圓脇目も振らず べたい慣用句を反転させ、 広 <u>まにいう。</u> 辞 訳/決定を押します。 苑 意味が表示されます。

# **「アルファベットのスペル」で調べる**

言葉(見出し語)に付記されたアルファベットのスペルで、言葉を検索する ことができます。

(例) サイクロン【cyclone】 ダイヤモンド・ダスト【diamond dust】

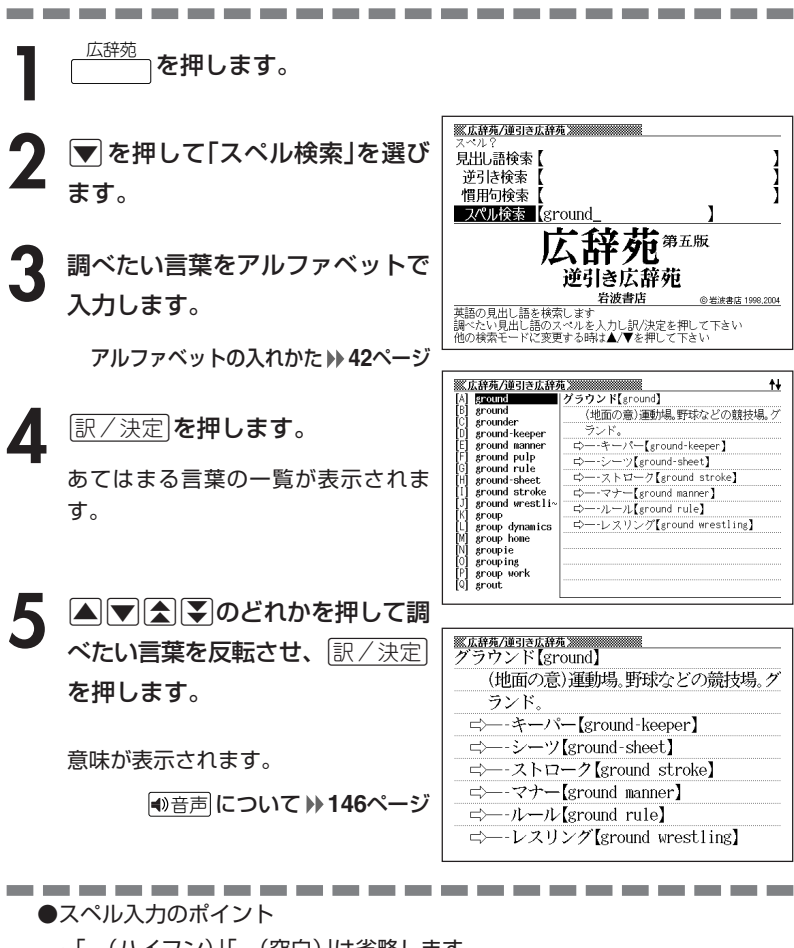

•「―(ハイフン)」| (空白)」は省略します。 (例:「diamond dust」→「diamonddust」)

●スペルはアルファベットで20文字まで入力できます。

# **分野をしぼって言葉を調べる(広辞苑)**

「広辞苑」の中で分野をしぼって、言葉などを調べることができます。 分野別小辞典(広辞苑)は、以下のように分かれています。

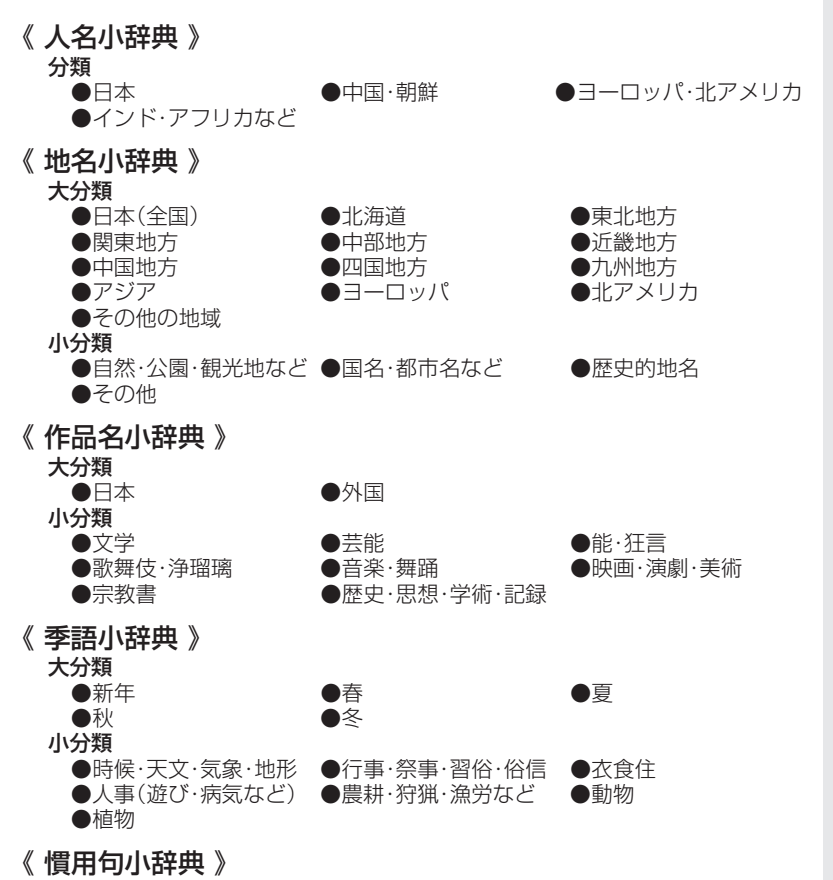

キーワードを入力して、慣用句を調べます。

広 辞 苑

分 野 別 小 辞 典( 広 辞 苑 )

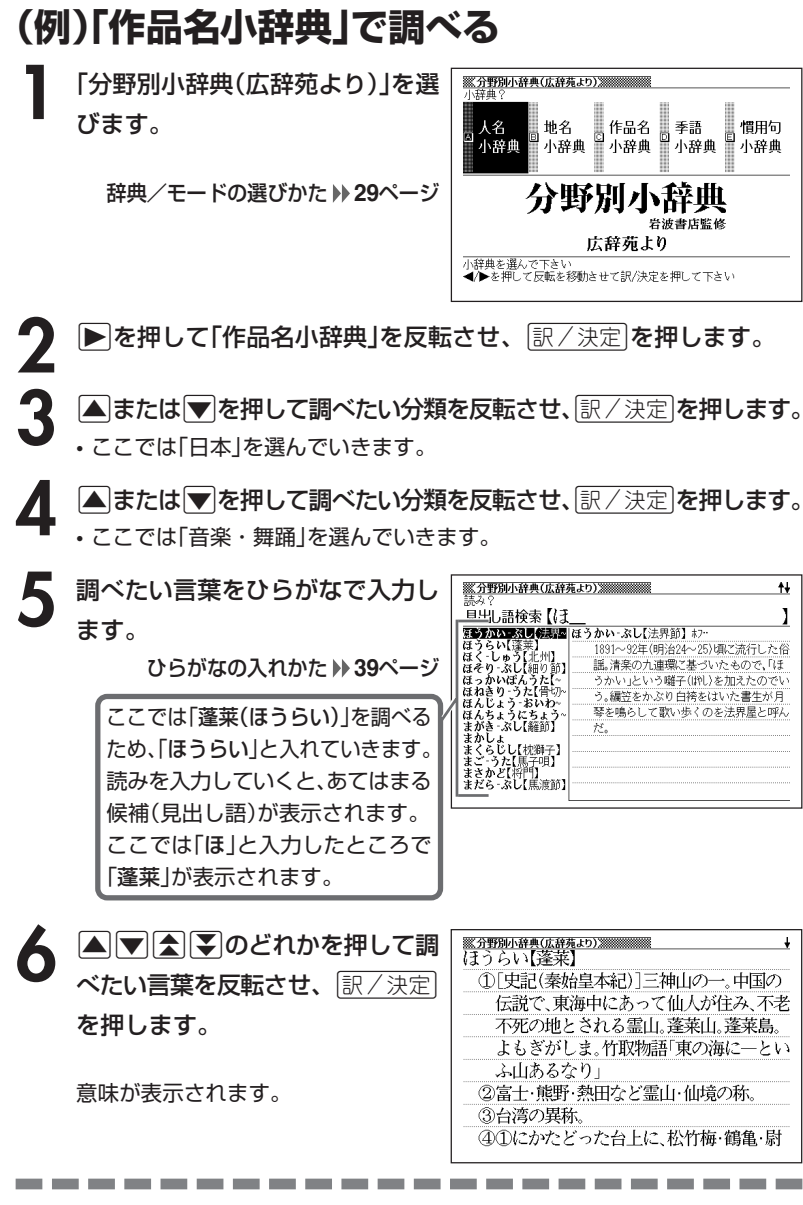

●読みはひらがなで14文字まで入力できます。

## **(例)「慣用句小辞典」で調べる**

■大切!慣用句小辞典を使うときのポイント

●慣用句の全文を入力して慣用句を検索することはできません。 必ず単語を入力してください。

(例)「猿も木から落ちる」を検索する

→ × 「さるもきからおちる」と入力する ○ 「さる」「き」「おちる」のどれかを入力する 全文を入力して調べるときは、広辞苑の「日本語の意味を調べる」( **47**ペー ジ)の方法で行ってください。

●動詞・形容詞を入力して調べるときは、必ず終止形にしてください。 (例)「立つ鳥跡を濁さず」を検索する → ×「にごさず」 ○「にごす」

「にごす」と入力すると、次の慣用句が一覧表示されます。 跡を濁す 御茶を濁す 口を濁す 言葉を濁す 立つ鳥跡を濁さず

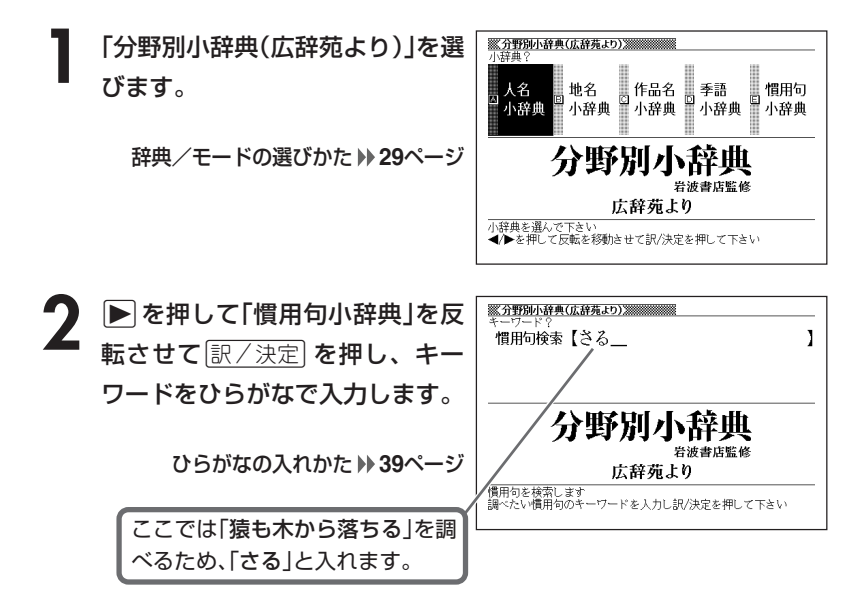

分 野 別 小 辞 典( 広 辞 苑  $\check{ }$  **訳/決定 を押します。** あてはまる慣用句の一覧が表示されま

す。

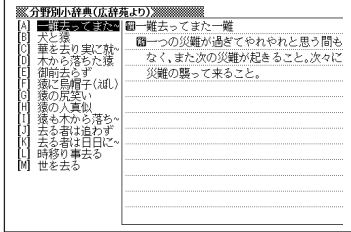

## 4 回回国国のどれかを押して調 べたい慣用句を反転させ、 訳/決定を押します。

意味が表示されます。

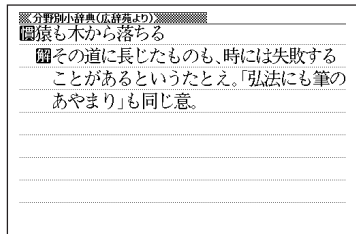

●キーワードはひらがなで14文字まで入力できます。

----------------------

# **部品の読みで漢字を調べる**

漢字を構成する部品の読みを入力して、漢字を調べることができます。

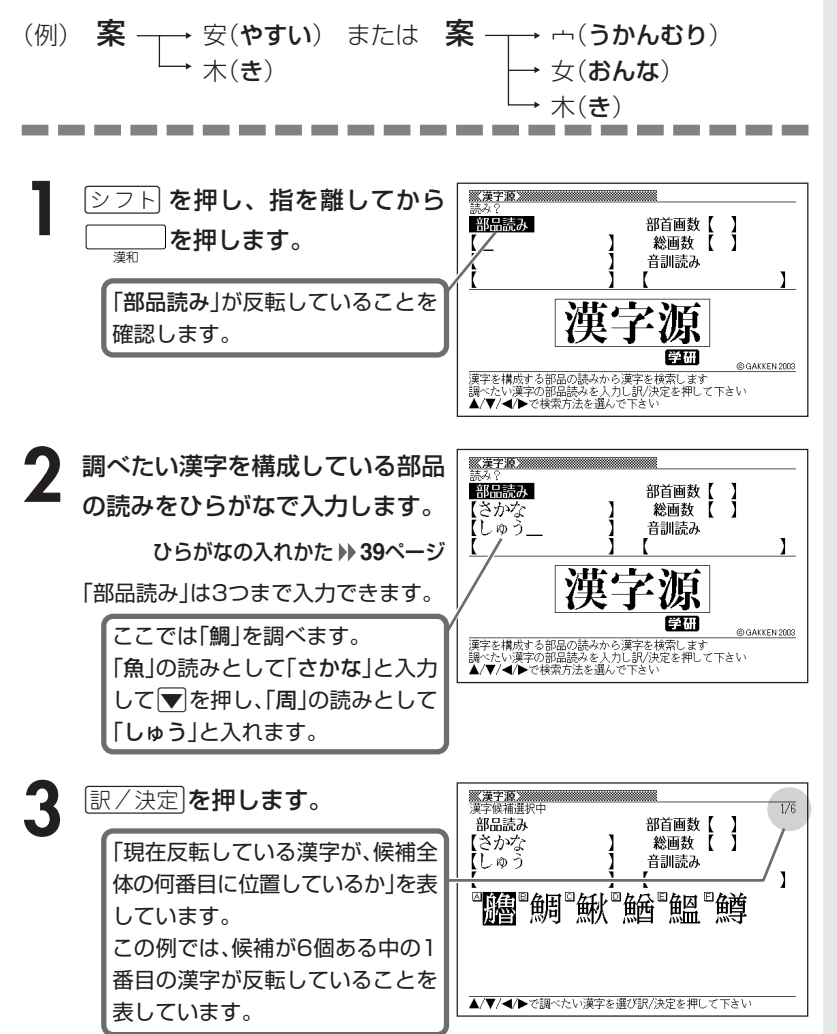

分 野 別 小 辞 典( 広 辞 苑 )

漢 和 辞 典 4 AVEDAVのどれかを押  $X X T X$ 鯛 して、調べたい漢字を反転させ、 [鯛闪 <u>|訳/決定</u>|**を押します。** 総画19画 部首魚部 区点8468 JIS4264 汤NIS91E2 解説が表示されます。字音チョウ(テウ) (9) (平) 萧〈diāo〉 意読たい 《名付け》 たい

ŧ.

●読みはひらがなで8文字まで入力できます。

----------------------

**部首(魚へん、草かんむりなど)から漢字を調べる**

1 <u>シフト</u>を押し、指を離してから<del>[2]</del> を押し、次に[4] マ[4] トンストランス<br>*このどれかを*押して「部首画数」を反転させます。 **医漢字源器 2** 調べたい漢字の部首の画数を入力 部首画版 【 4】<br>《総画数》 部品読み します。 学訓読み 画数(数字)の入れかた **44**ページ Ĭ. 漢 源 ここでは「柑」を調べます。 「柑」の部首は「木」なので、「4」を入 学研 @ GAKKEN 2003 れます。 ▲/▼/◀/▶で検索方法を選んで下さい 画数を入力し直すときは、 いふを押し て再度入力します。 |訳/決定|**を押します。 一定字源<br>第首候補選択中**  $\overline{1/49}$ 部品読み 部首画数 【 4】<br>総画数 【 】 音訓読み "夊".  $\dot{\Xi}$ 心"小 夂 彐 4画の部首の一覧が表示されます。 戸手  $\overline{\overline{\mathcal{F}}^{\mathfrak{u}}}$  $\bar{\mathcal{H}}^{\mathsf{m}}$ o.  $\Box$ 攴"  $\boxtimes$ ÷  $\overline{\phantom{a}}$   $\overline{\phantom{a}}$ 同 回  $\Pi$ 胖 Л ד ▲/▼/◀/▶で調べたい漢字の部首を選び訳/決定を押して下さい 「現在反転している漢字が、候補全体の何番目に位置しているか」を表して います。 この例では、候補が49個ある中の1番目の漢字が反転していることを表

ています。

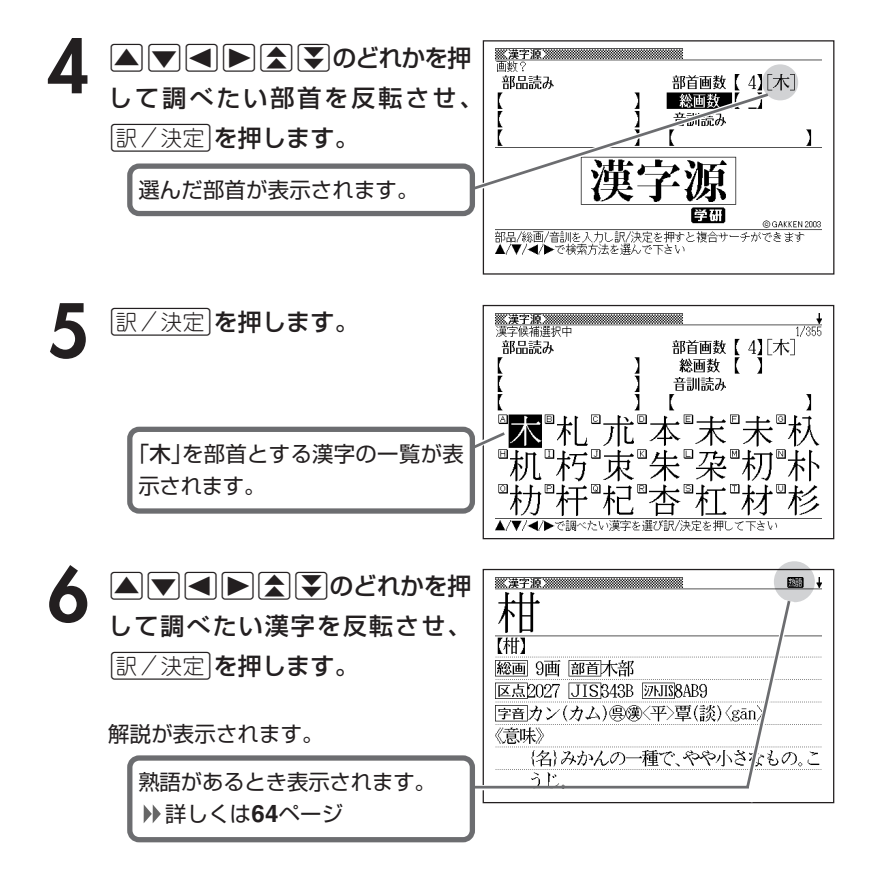

●漢字の部首は、その漢字の成り立ちなどからどの部首に分類するか学説が分か

また、引くことを考慮して形から分類することもあり、辞典によって異なるこ とがあります。

●部首画数は1~17画まで入力できます。

れるものがあります。

**総画数から漢字を調べる**

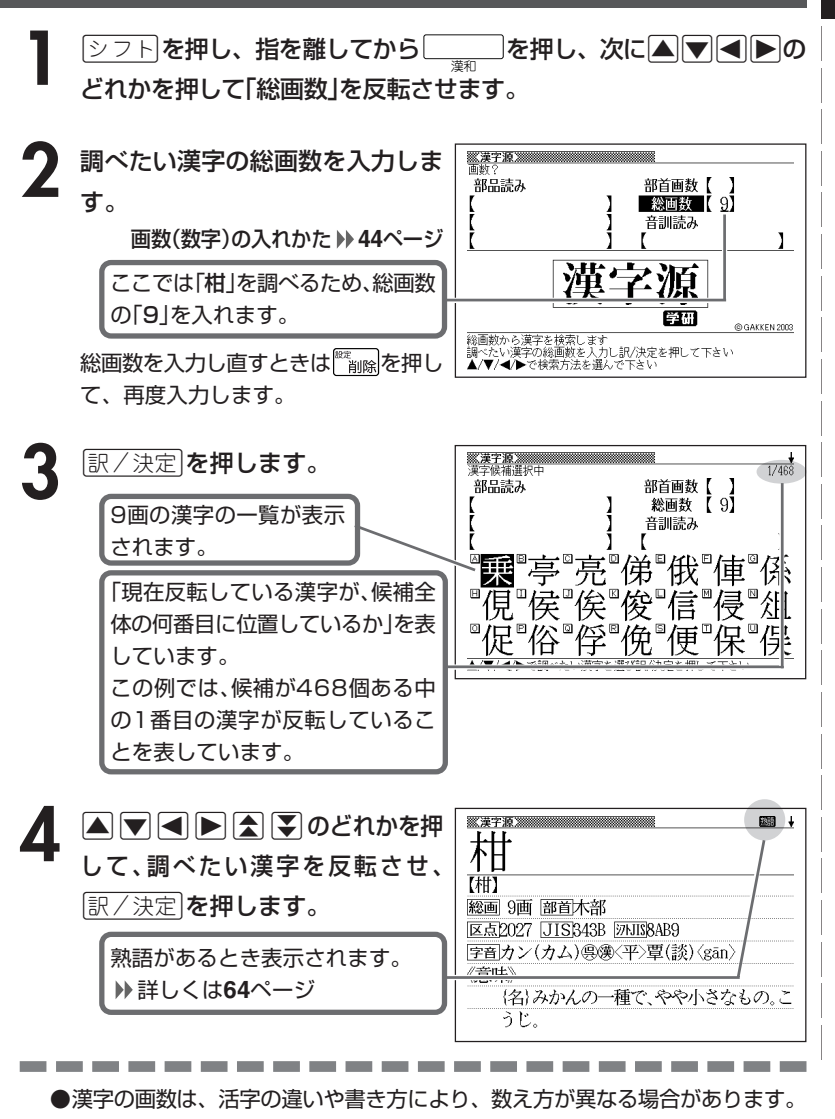

●総画数は1~30画まで入力できます。

漢 和 辞 典 **音読みや訓読みから漢字を調べる**

ヿヿ<u>(シフト</u>)を押し、指を離してから\_\_\_]を押し、次に[▲]【■】<br> のどれかを押して「音訓読み」を反転させます。

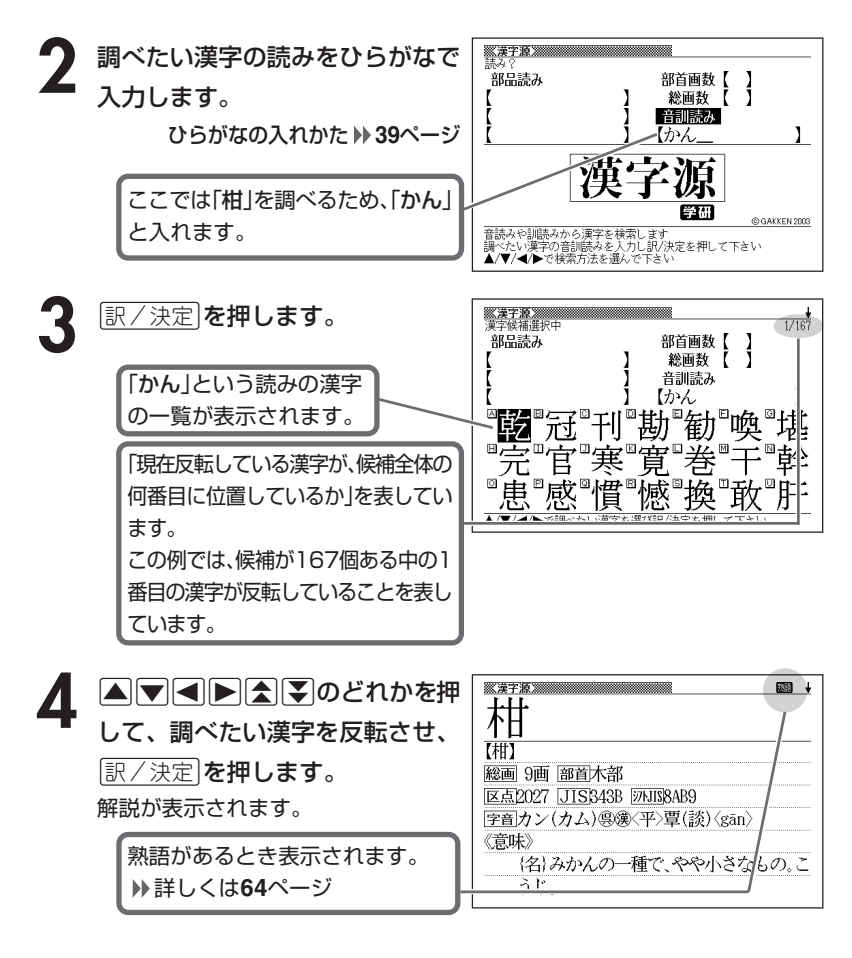

●読みはひらがなで8文字まで入力できます。

# **絞り込む条件を組み合わせて漢字を調べる(複合サーチ)**

「部品読み」「部首画数」「総画数」「音訓読み」を組み合わせて、候補の漢字を 絞り込むことができます。

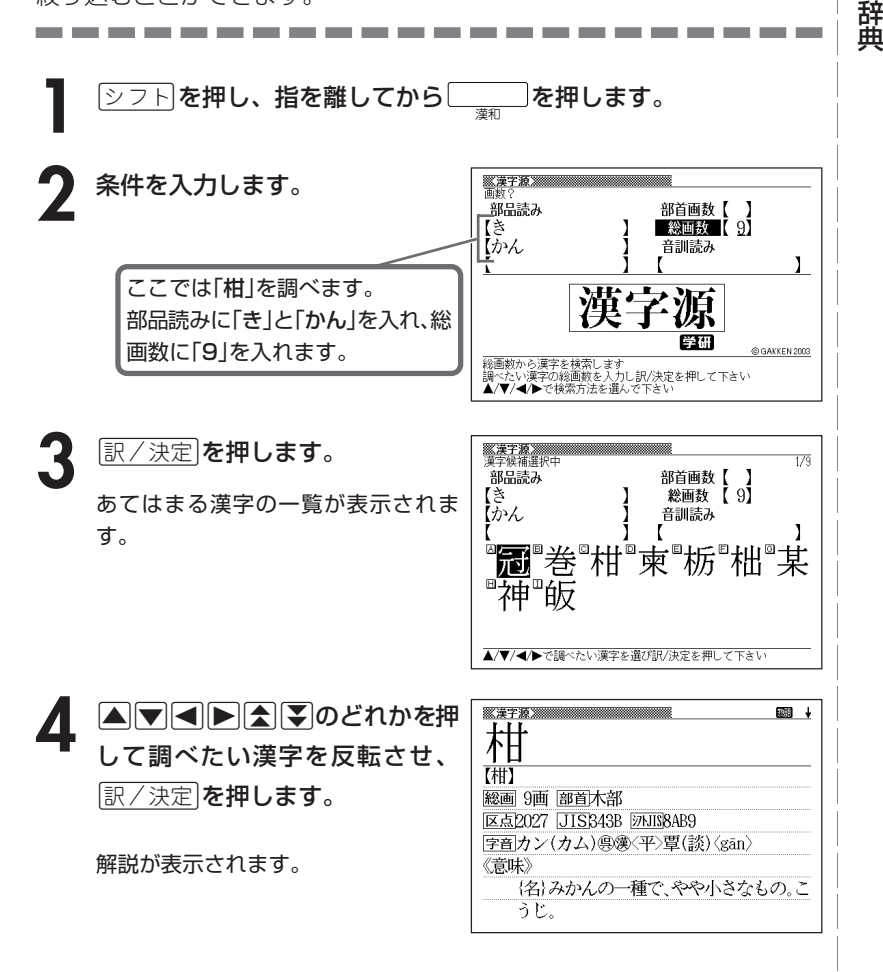

漢 和

# **調べた漢字を使った熟語を調べる(熟語)**

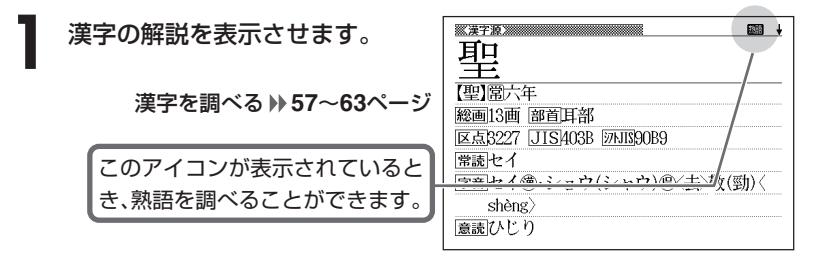

**2** 熟語 を押します。

調べた漢字を使った熟語の一覧が表示 されます。

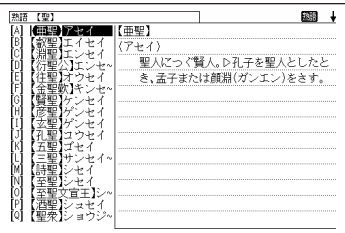

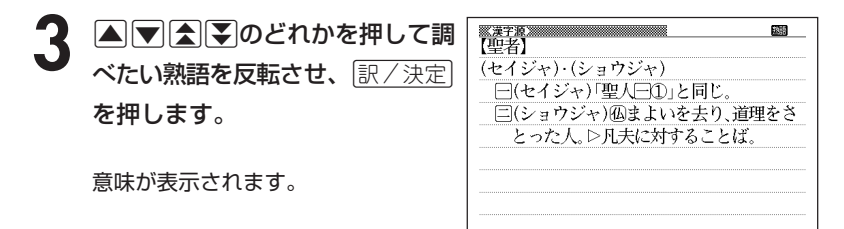

# **カタカナ語を調べる**

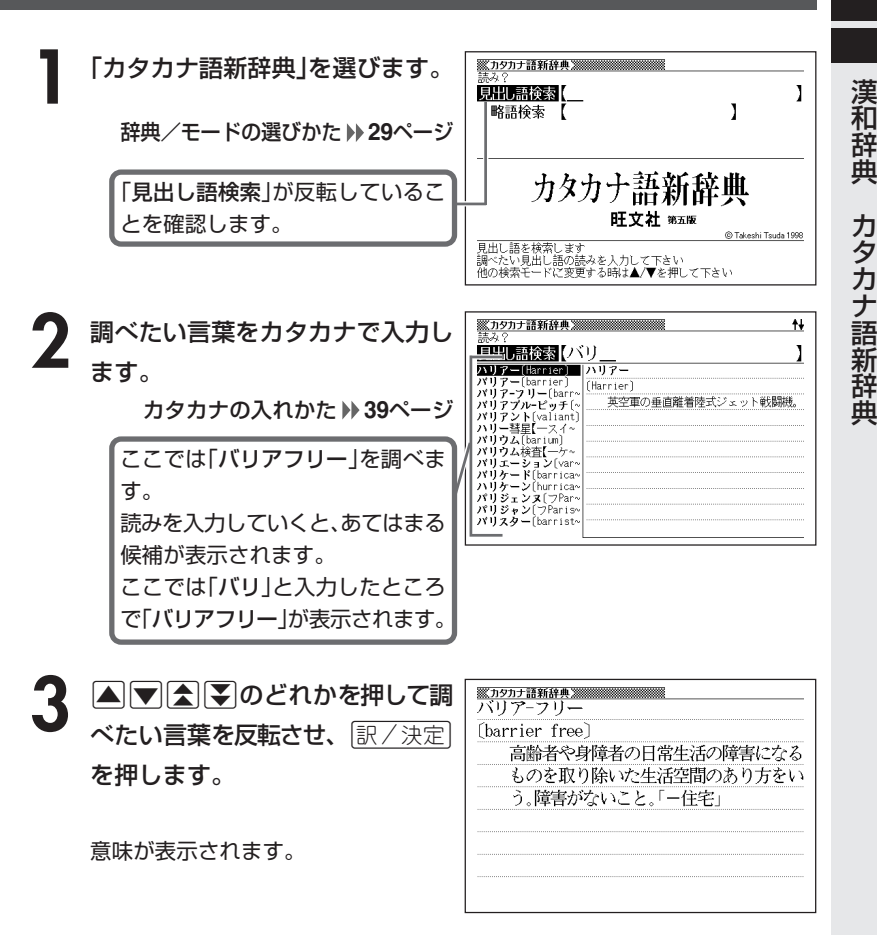

●読みはカタカナで14文字まで入力できます。

----------

----------

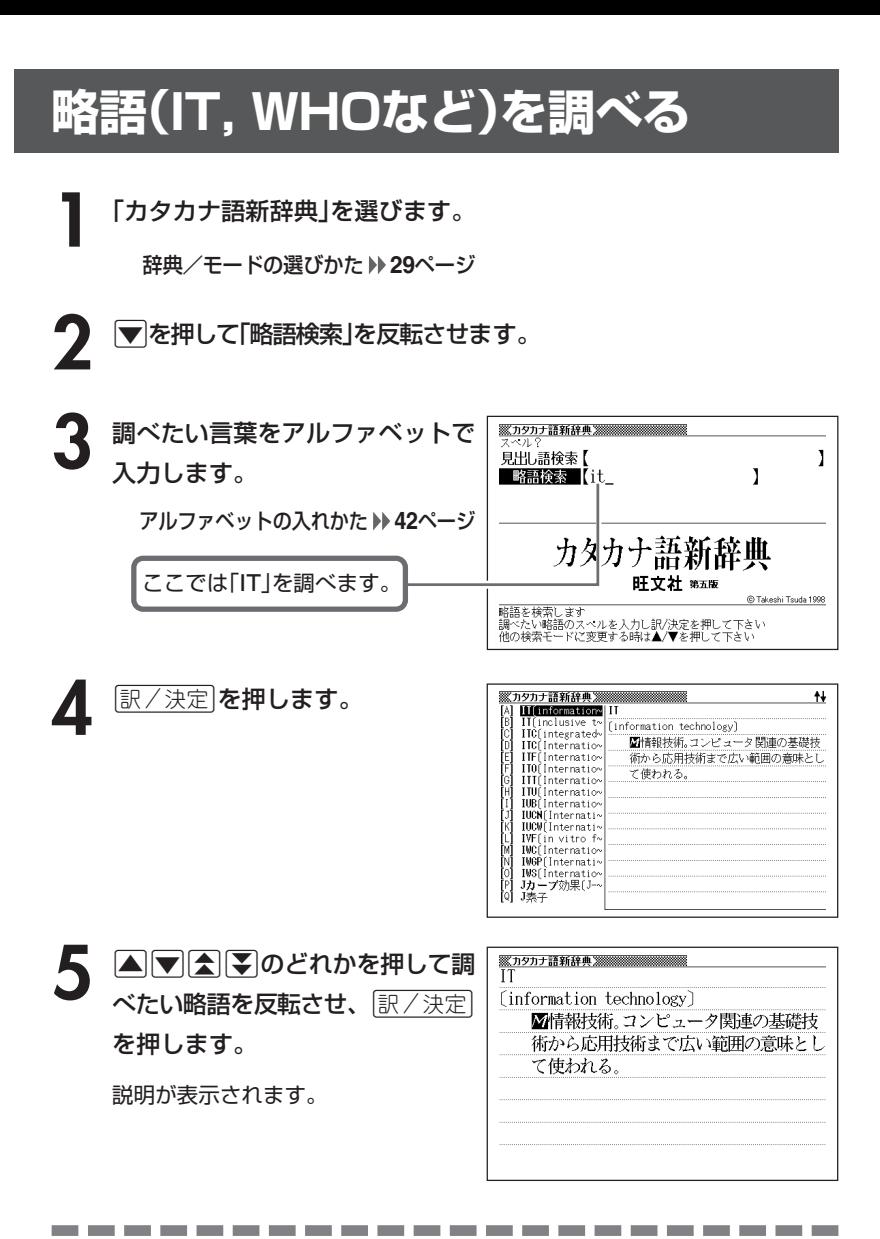

●略語はアルファベットで20文字まで入力できます。

# **読みから故事やことわざを調べる**

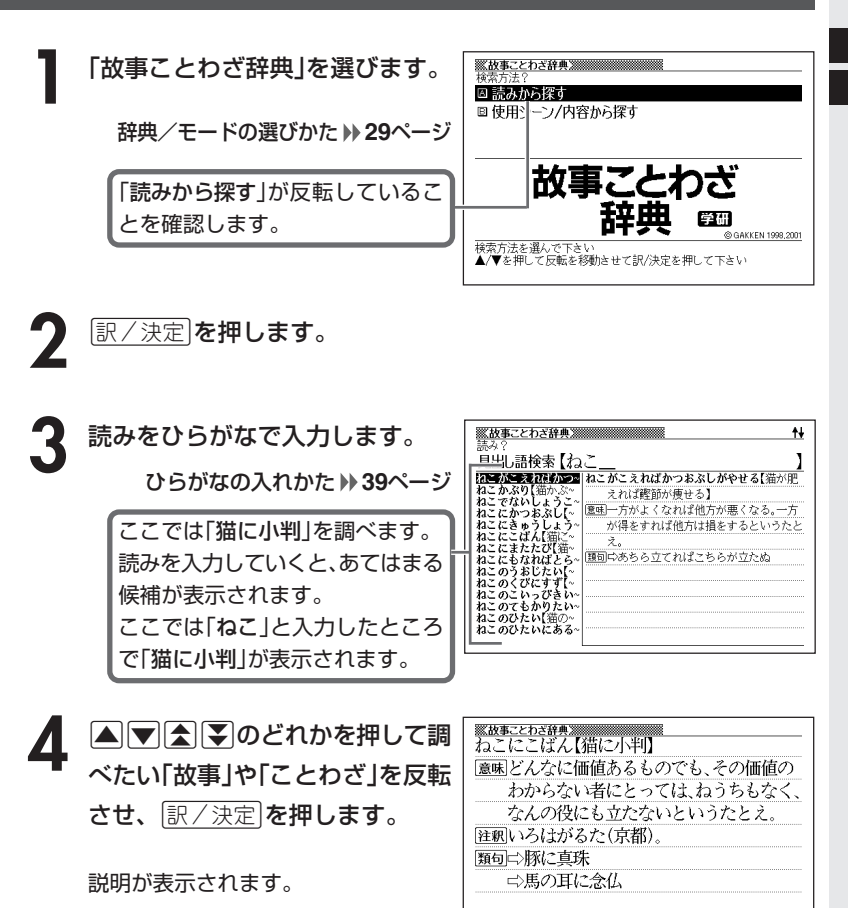

●読みはひらがなで14文字まで入力できます。

カ タ カ ナ 語 新 辞 典

故 事 こ と わ ざ 辞 典

# **シーンや内容から故事やことわざを調べる**

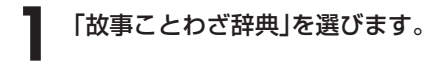

辞典/モードの選びかた **29**ページ

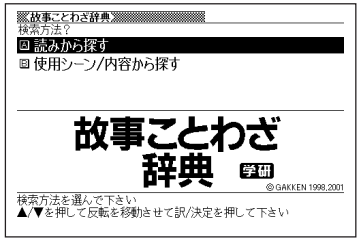

- |▼ を押して「使用シーン/内容から探す」を反転させ、 ほ/ 決定 |を押 します。
- **|▲ | ▼ |< | | のどれかを押して調べたい使用シーン/内容を反転さ** せ、訳/決定を押します。

4 ADBFのどれかを押して調 べたい「故事」や「ことわざ」を反転 させ、訳/決定を押します。

説明が表示されます。

<u><br>▒故事ことわざ辞典</u><br>まてばかいろのひよりあり【待てば海路の日 和あり】 意味いま思うようにいかなくても、じっと待 っていれば、そのうちにチャンスがきっ とめぐってくるはずだ。だから、辛抱強く あせらずに待てということ。 注釈「海路の日和」は航海によい穏やかな天候 のこと。仮にいま海が荒れていてもじっ と待っていれば、航海に適したよい天気